# Bedienungsanleitung Dell C5517H

Modellnr.: C5517H Richtlinienmodell: C5517Hc

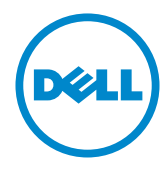

## Hinweis, Achtung und Warnung

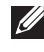

HINWEIS: Ein Hinweis zeigt wichtige Informationen an, die Ihnen helfen können, ein besseres Verständnis von Ihrem Computer zu erlangen.

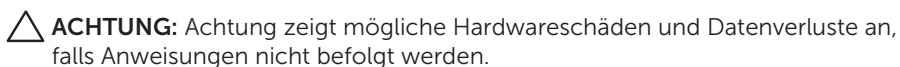

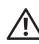

A WARNUNG: Eine Warnung zeigt eine mögliche Gefahr von Sachschäden und (lebensgefährlichen) Personenschäden an.

2016 - 10 Rev. A01

\_\_\_\_\_\_\_\_\_\_\_\_\_\_\_\_\_\_\_\_\_\_\_\_\_

Änderungen der Informationen in diesem Dokument sind vorbehalten. © 2016 Dell Inc. Alle Rechte vorbehalten.

Eine Vervielfältigung dieser Materialien ist ohne schriftliche Erlaubnis der Dell Inc. strengstens untersagt.

In diesem Text verwendete Marken: *Dell* und das *DELL*-Logo sind Marken der Dell Inc.; *Microsoft* und *Windows* sind Marken oder eingetragene Marken der Microsoft. Corporation in den Vereinigten Staaten und/oder anderen Ländern, *Intel* ist eine eingetragene Marke der Intel Corporation in den Vereinigten Staaten und anderen Ländern; und ATI ist eine Marke der Advanced Micro Devices, Inc.

Weitere in diesem Dokument verwendete Marken und Markennamen beziehen sich entweder auf Unternehmen, die diese Marken und Namen für sich beanspruchen, oder deren Produkte . Die Dell Inc. verzichtet auf proprietäre Interessen an Marken und Markennamen, die nicht ihr Eigentum sind.

# Inhalt

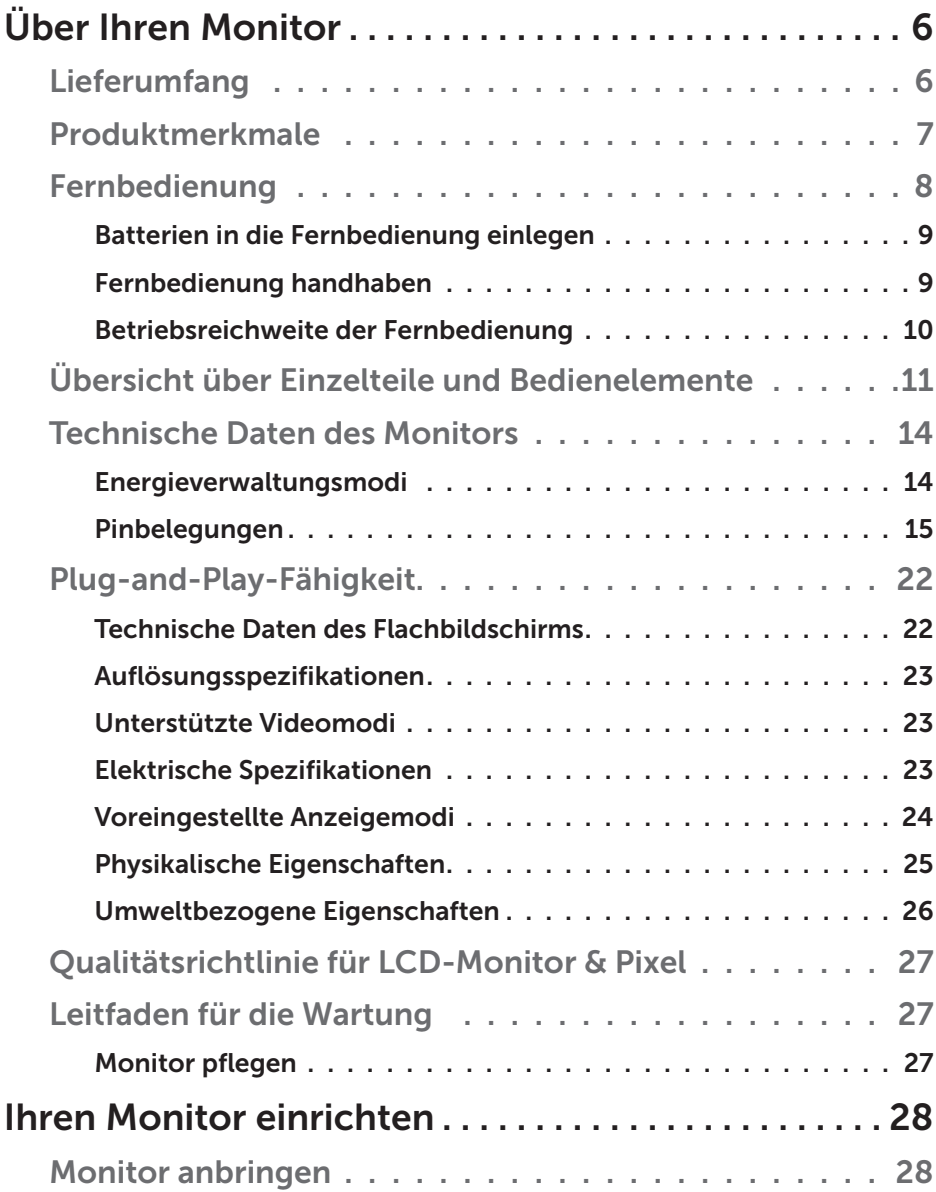

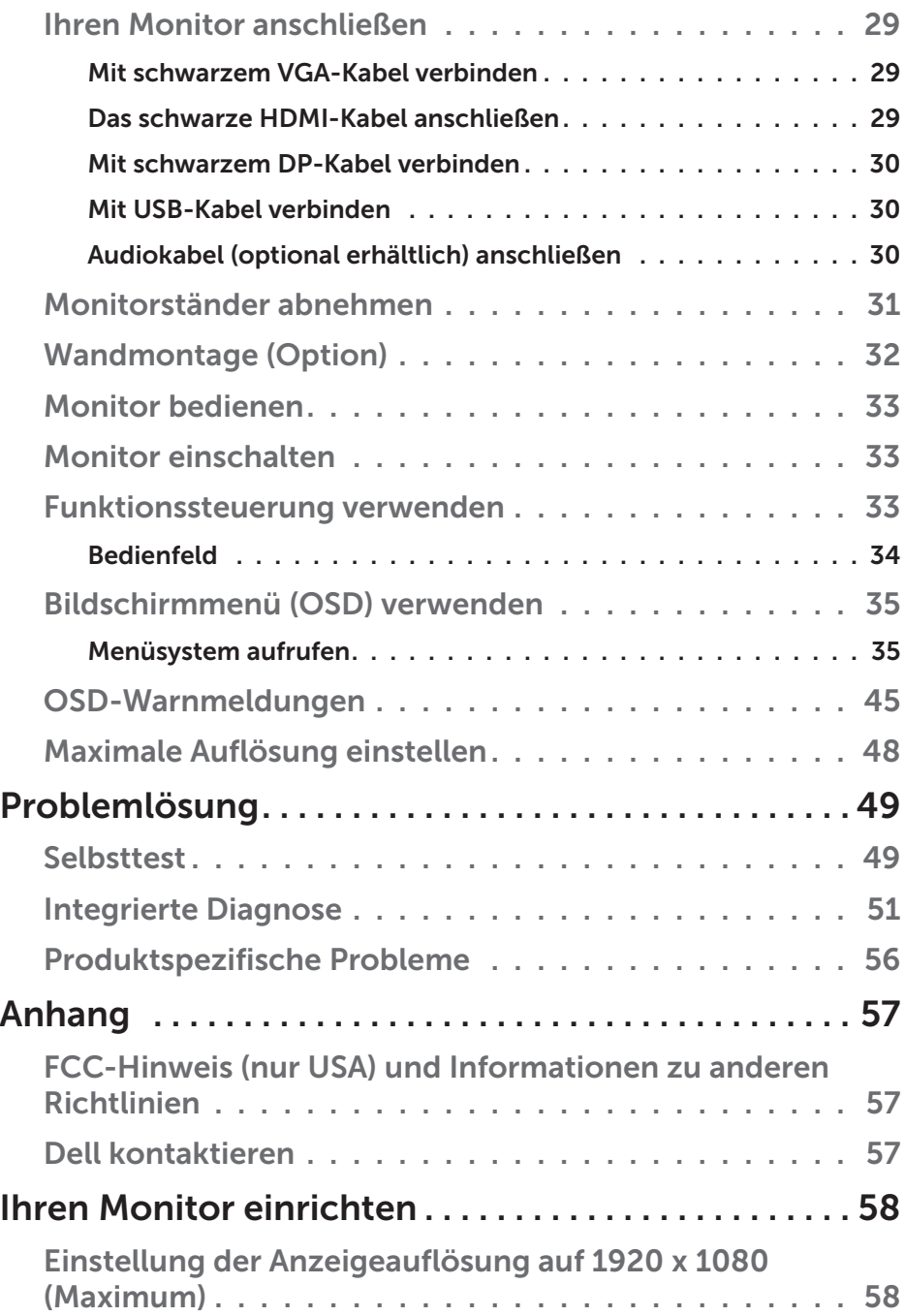

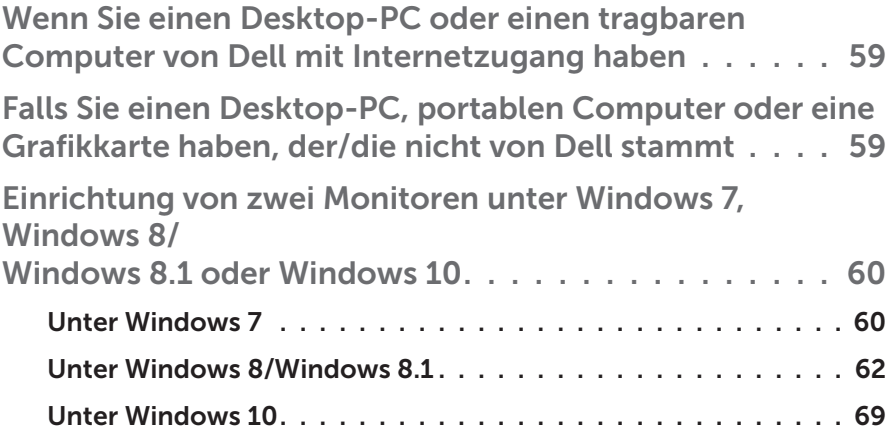

# Über Ihren Monitor

## Lieferumfang

Ihr Monitor wird mit allen nachstehend aufgelisteten Komponenten ausgeliefert. Vergewissern Sie sich, dass Sie alle Komponenten erhalten haben und [Dell kontaktieren](#page-56-0), falls etwas fehlen sollte.

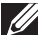

HINWEIS: Bei einigen Artikeln könnte es sich um Optionen handeln, die Ihrem Monitor eventuell nicht mitgeliefert werden. Einige Merkmale oder Medien sind in bestimmten Ländern möglicherweise nicht verfügbar.

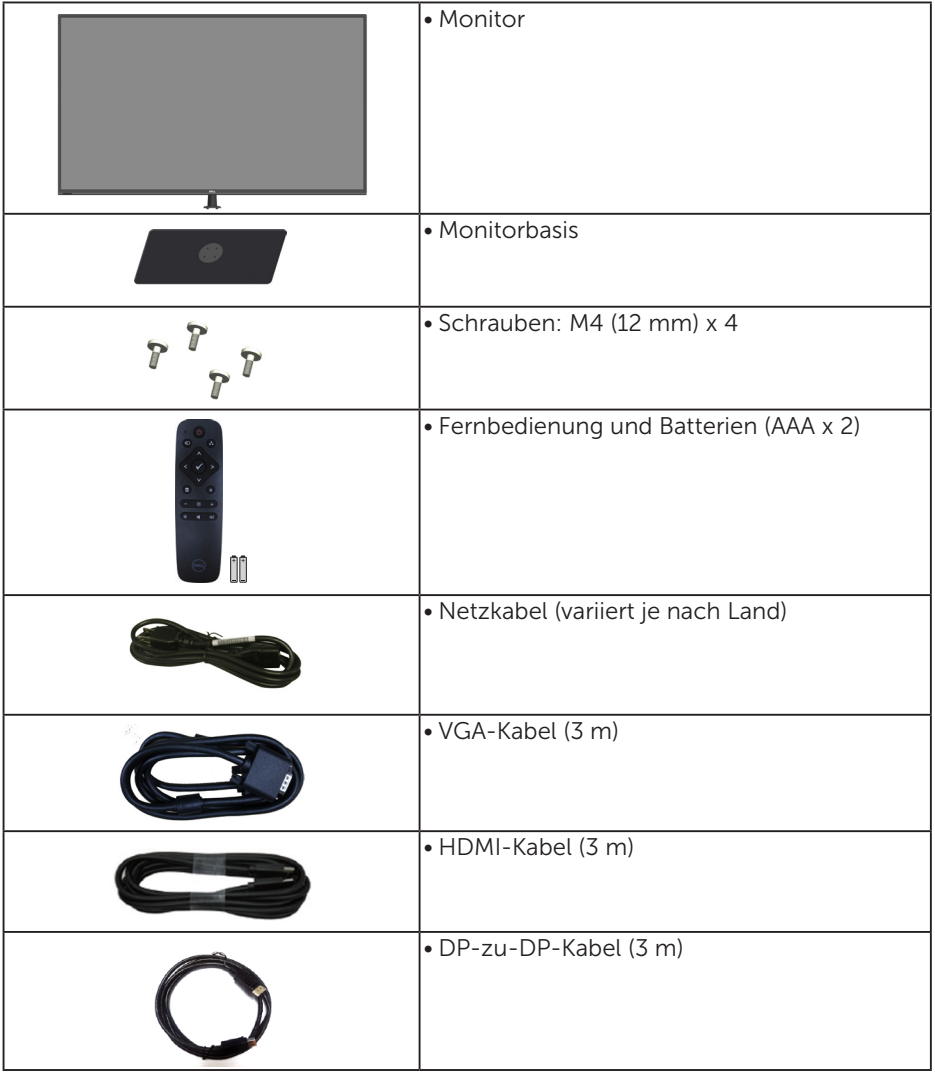

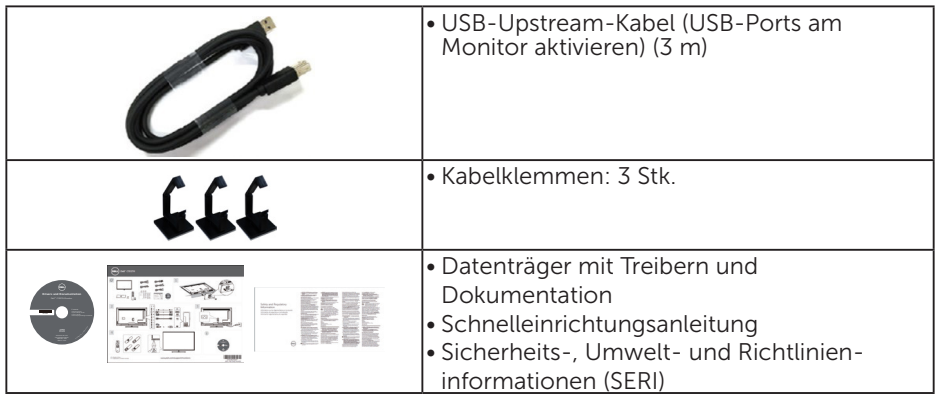

## Produktmerkmale

Der Flachbildschirm Dell C5517H ist ein Aktiv-Matrix-Flüssigkristallbildschirm (LCD) mit Dünnschichttransistor. Der Monitor besitzt folgende Merkmale:

- C5517H: 1386,84 mm (54,6 Zoll) diagonal sichtbarer Bildbereich, Auflösung von 1920 x 1080 sowie Vollbildunterstützung für niedrigere Auflösungen.
- LED-Hintergrundbeleuchtung.
- Abnehmbarer Ständer und VESA- (Video Electronics Standards Association) Montagelöcher (400 x 400 mm) für flexible Montagelösungen.
- Plug-and-Play-Fähigkeit, sofern von Ihrem System unterstützt.
- • VGA-, HDMI- und DP-Konnektivität vereinfachen die Verbindung mit alten und neuen Systemen.
- • Audioausgang
- On-Screen Display- (OSD) Anpassungen für eine einfache Einrichtung und Bildschirmoptimierung.
- • Datenträger mit Software und Dokumentation, der eine Informationsdatei (INF), eine Image Color Matching-Datei (ICM) und die Produktdokumentation enthält.
- • Dell Display Manager-Software (auf der beim Monitor mitgelieferten CD).
- • Asset-Management-Fähigkeit.
- Integrierter Lautsprecher (10 W) x 2
- • RoHS-konform.
- • BFR/PVC-freier (halogenfreier) Monitor, mit Ausnahme externer Kabel.
- • Arsenfreies Glas und quecksilberfrei (nur für Panel).

## Fernbedienung

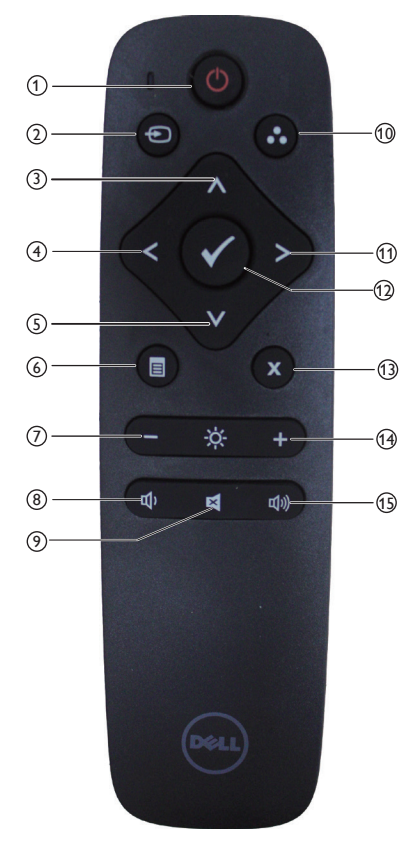

#### $(1)$  Ein-/Austaste

Diesen Monitor ein- oder abschalten.

#### <sup>2</sup> Eingabe-Quelle

Eingangsquelle wählen. Wählen Sie mit [<] oder [>] zwischen **HDMI1, HDMI2, VGA** und **DP**. Drücken Sie zum Bestätigen und Verlassen [√].

#### <sup>3</sup> Aufwärts

Zur Aufwärtsnavigation im OSD-Menü drücken.

#### <sup>4</sup> Links

Zur Linksnavigation im OSD-Menü drücken.

#### <sup>5</sup> Abwärts

Zur Abwärtsnavigation im OSD-Menü drücken.

#### <sup>6</sup> Menü

Zum Einschalten des OSD-Menüs drücken.

#### $(7)$  Helliakeit -

Zum Verringern der Helligkeit drücken.

#### <sup>8</sup> Lautstärke -

Zum Verringern der Lautstärke drücken.

#### <sup>9</sup> Stumm

Zum Ein-/Ausschalten der Stummschaltung drücken.

#### <sup>10</sup> Voreingestellte Modi

Informationen über voreingestellte Modi anzeigen.

#### <sup>11</sup> Rechts

Zur Rechtsnavigation im OSD-Menü drücken.

#### $(12)$  OK

Einen Eintrag oder eine Auswahl bestätigen.

#### <sup>13</sup> Beenden

Zum Verlassen des Menüs drücken.

#### $(14)$  Helliakeit +

Zum Erhöhen der Helligkeit drücken.

#### $(15)$  Lautstärke +

Zum Erhöhen der Lautstärke drücken.

#### Batterien in die Fernbedienung einlegen

Die Fernbedienung wird durch zwei 1,5-V-AAA-Batterien mit Strom versorgt. So installieren oder ersetzen Sie die Batterien:

- 1. Zum Öffnen drücken und schieben Sie die Abdeckung.
- 2. Richten Sie die Batterien an den Anzeigen (+) und (–) im Batteriefach aus.
- 3. Bringen Sie die Abdeckung wieder an.

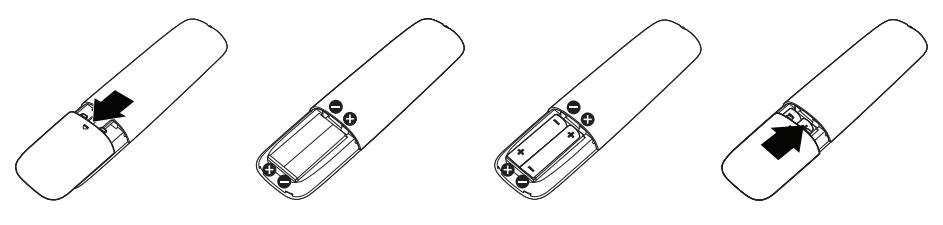

## A ACHTUNG:

Die falsche Verwendung von Batterien kann zu Auslaufen oder Bersten führen. Achten Sie darauf, diese Anweisungen zu befolgen:

- Setzen Sie AAA-Batterien durch Ausrichten der Markierungen (+) und (–) an den Batterien an den Symbolen (+) und (–) im Batteriefach ein.
- Kombinieren Sie nicht verschiedene Batterietypen.
- Kombinieren Sie nicht alte und neue Batterien. Andernfalls drohen kürzere Batterielaufzeit oder Auslaufen von Batterien.
- Entfernen Sie erschöpfte Batterien sofort, damit keine Flüssigkeit in das Batteriefach ausläuft. Berühren Sie keine Batterieflüssigkeiten; diese können Ihrer Haut schaden.

HINWEIS: Falls Sie die Fernbedienung lange Zeit nicht zu nutzen gedenken, entfernen Sie die Batterien.

#### Fernbedienung handhaben

- Setzen Sie sie keinen starken Erschütterungen aus.
- Achten Sie darauf, dass weder Wasser noch andere Flüssigkeiten auf die Fernbedienung gelangen. Falls die Fernbedienung feucht wird, wischen Sie sie umgehend trocken.
- • Vermeiden Sie die Aussetzung von Hitze und Dampf.
- Öffnen Sie die Fernbedienung nur zum Einlegen von Batterien.

#### Betriebsreichweite der Fernbedienung

Richten Sie während der Bedienung die Spitze der Fernbedienung auf den Fernbedienungssensor am LCD-Monitor.

Nutzen Sie die Fernbedienung innerhalb eines Abstands von 8 m zum Fernbedienungssensor und bei einem horizontalen und vertikalen Winkel von bis zu 15 ° innerhalb eines Abstands von etwa 5,6 m.

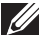

HINWEIS: Die Fernbedienung funktioniert möglicherweise nicht richtig, wenn direktes Sonnenlicht oder starke Beleuchtung auf den Fernbedienungssensor am Display fällt oder sich ein Hindernis in dem Pfad der Signalübertragung befindet.

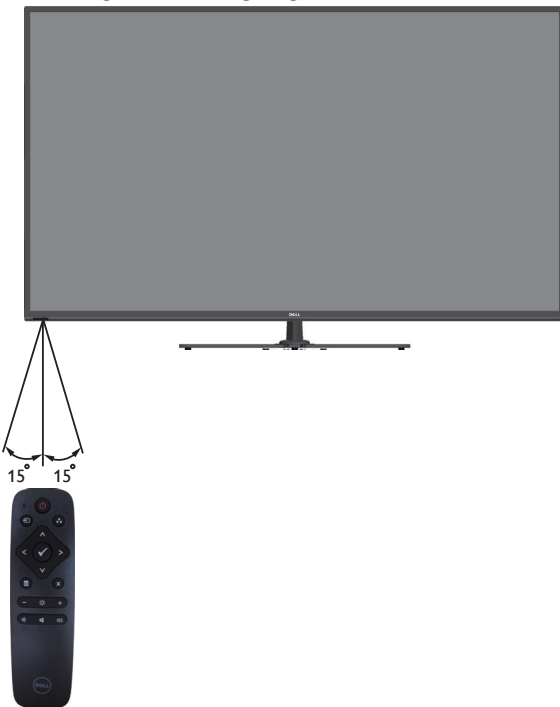

## Übersicht über Einzelteile und Bedienelemente

#### Vorderseite

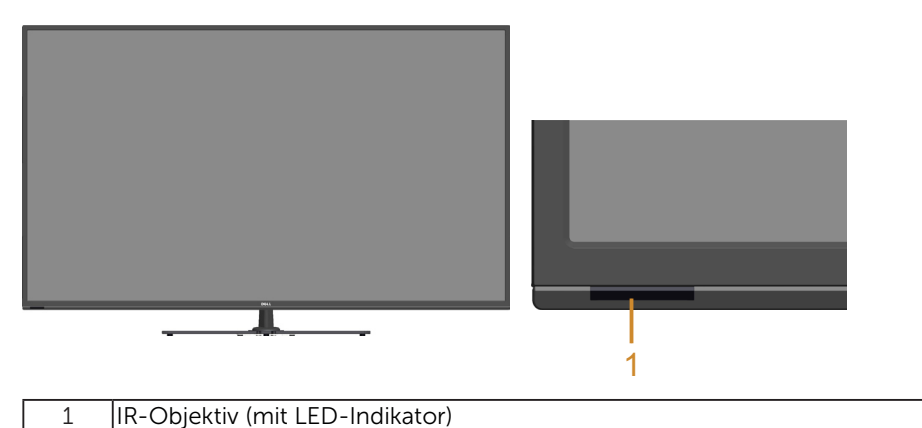

Rückseite

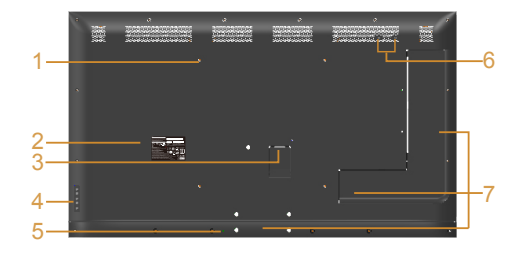

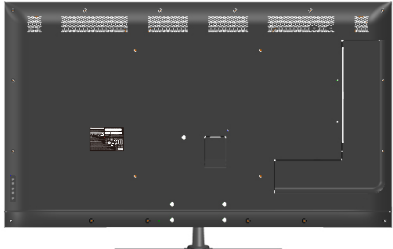

Rückseite mit Monitorständer

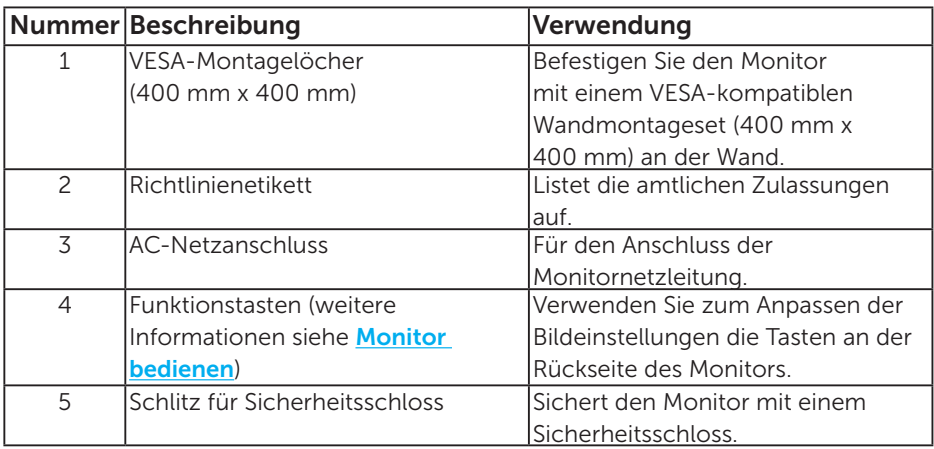

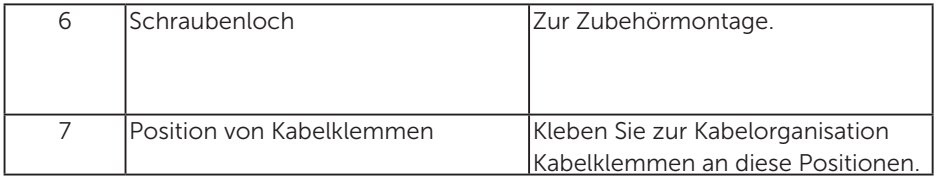

#### Ansicht von der Seite

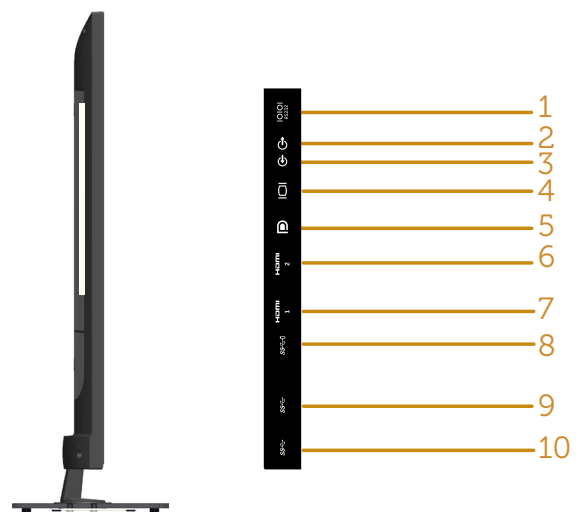

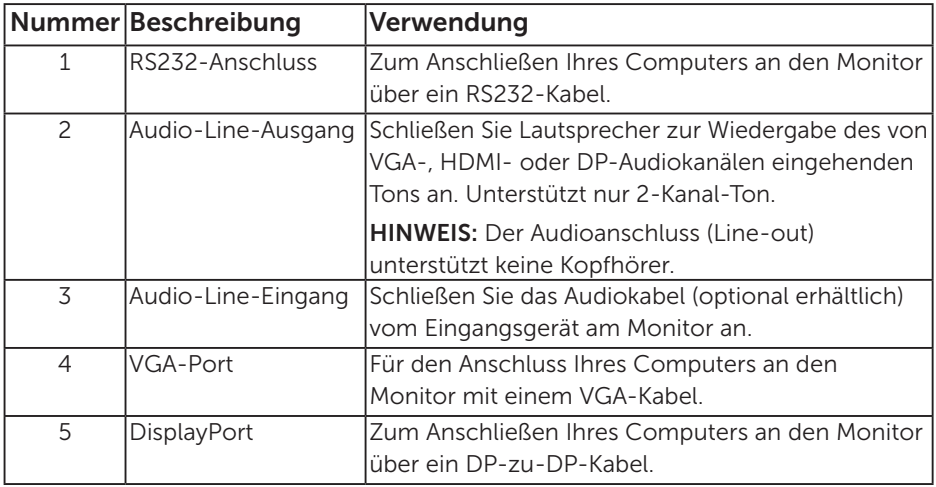

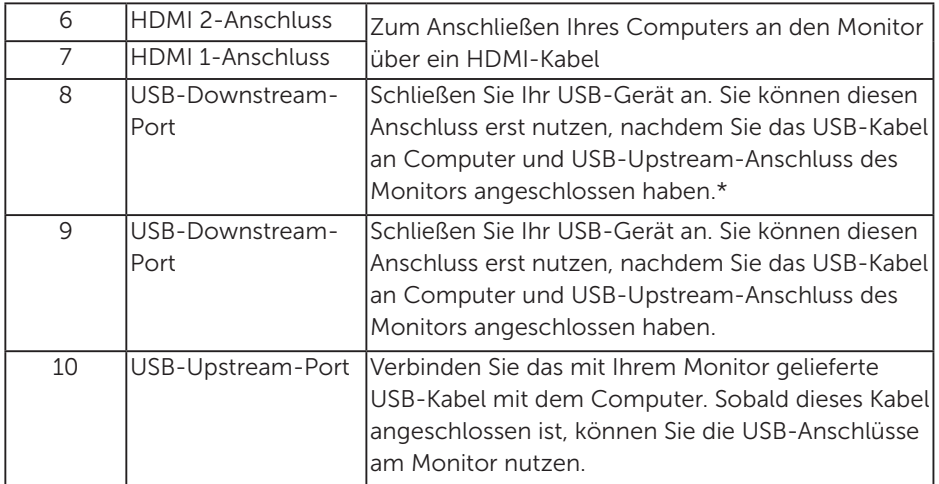

\* Unterstützt Akkuaufladung.

## Unterseite

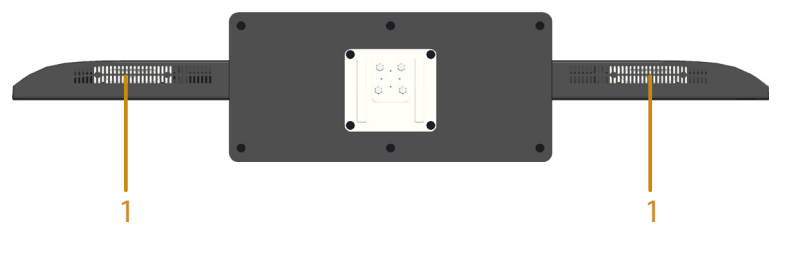

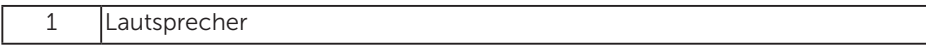

## Technische Daten des Monitors

Die folgenden Abschnitte informieren über die verschiedenen Energieverwaltungsmodi und Pinbelegungen für die unterschiedlichen Anschlüsse Ihres Monitors.

#### Energieverwaltungsmodi

Ist eine VESA DPM-konforme Grafikkarte oder Software in/auf Ihrem PC installiert, reduziert der Monitor automatisch seinen Stromverbrauch, wenn er nicht verwendet wird. Dies wird als Energiesparmodus bezeichnet. Wenn der Computer Eingaben von einer Tastatur, Maus oder einem anderen Eingabegerät erkennt, nimmt der Monitor automatisch seinen normalen Betrieb wieder auf. Die folgende Tabelle zeigt den Stromverbrauch und die Signalisierung dieser automatischen Energiesparfunktion:

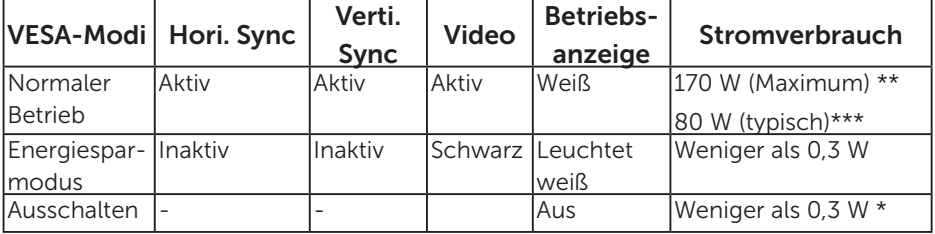

\* Ein Stromverbrauch von Null kann im abgeschalteten Modus nur erreicht werden, wenn Sie das Netzkabel vom Monitor trennen.

\*\* Maximaler Stromverbrauch mit max. Luminanz und Kontrast.

\*\*\* Typische Leistungsaufnahme mit OSD-Standardeinstellung, Audio und USB inaktiv.

Das OSD-Menü funktioniert nur im Normalbetrieb. Wird im Energiesparmodus eine Taste gedrückt, abgesehen von der Ein-/Austaste, blenden sich folgende Meldungen ein:

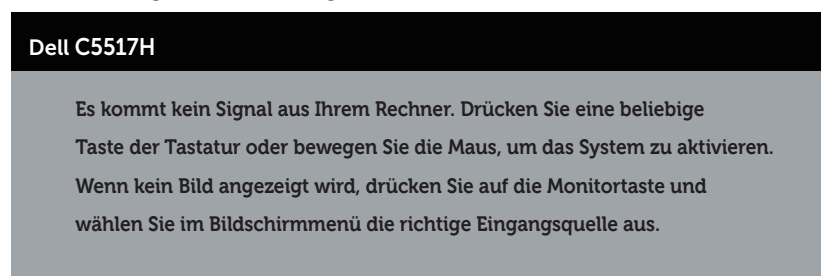

 $\overline{(\overline{\omega})}$ 

Aktivieren Sie Computer und Monitor, dadurch erhalten Sie Zugriff auf das [Bildschirmmenü \(OSD\) verwenden](#page-34-0).

Pinbelegungen 15-poliger D-Sub-Anschluss

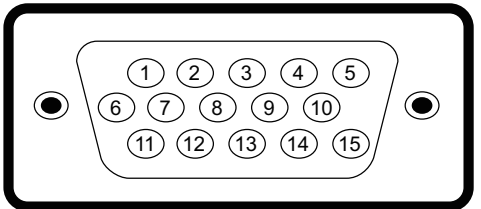

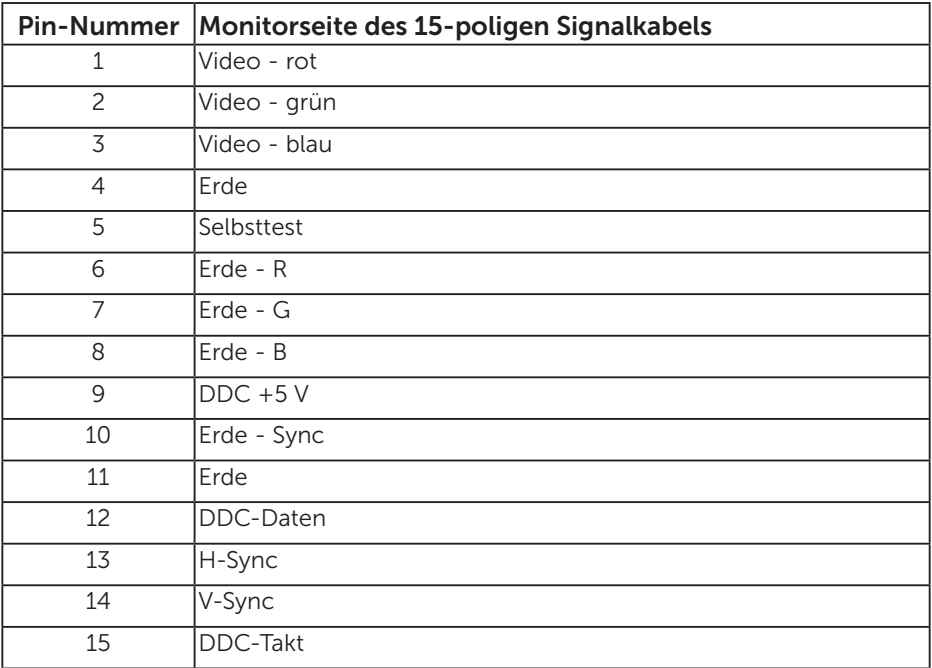

### 19-poliger HDMI-Anschluss

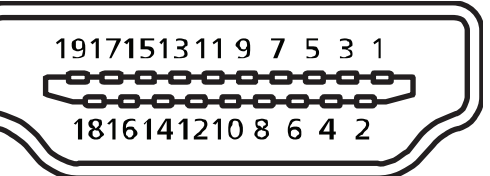

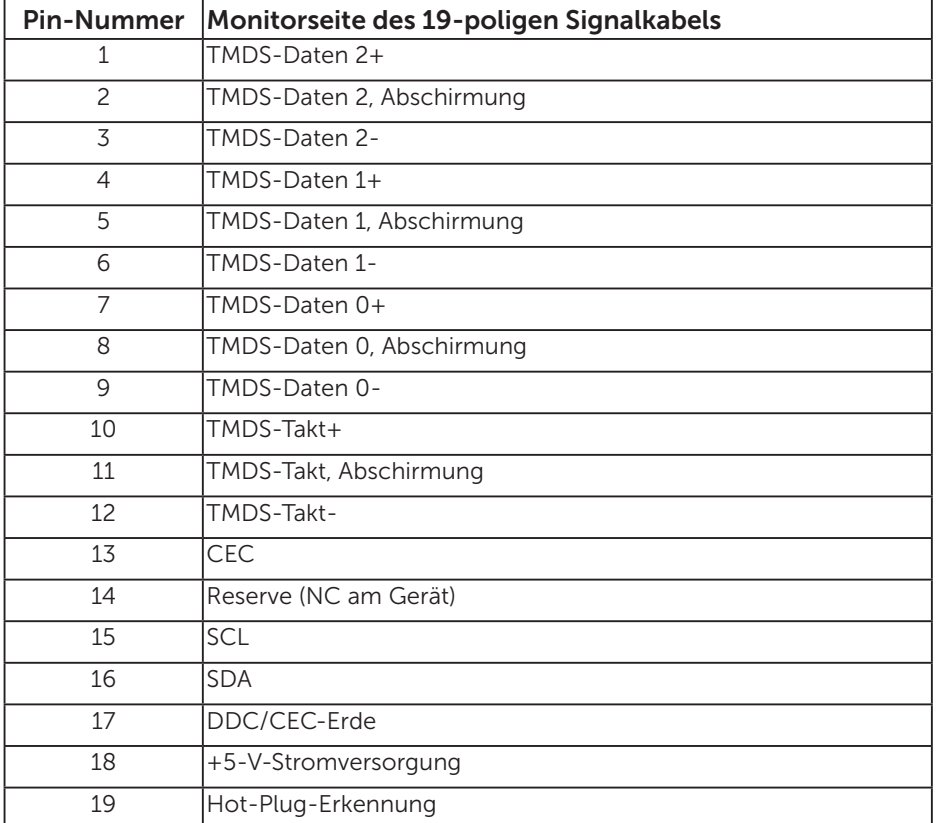

#### DP-Anschluss

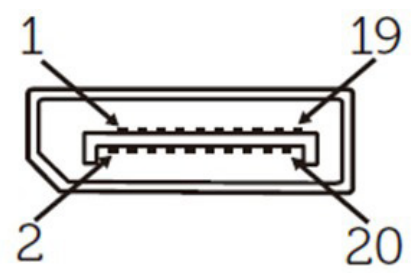

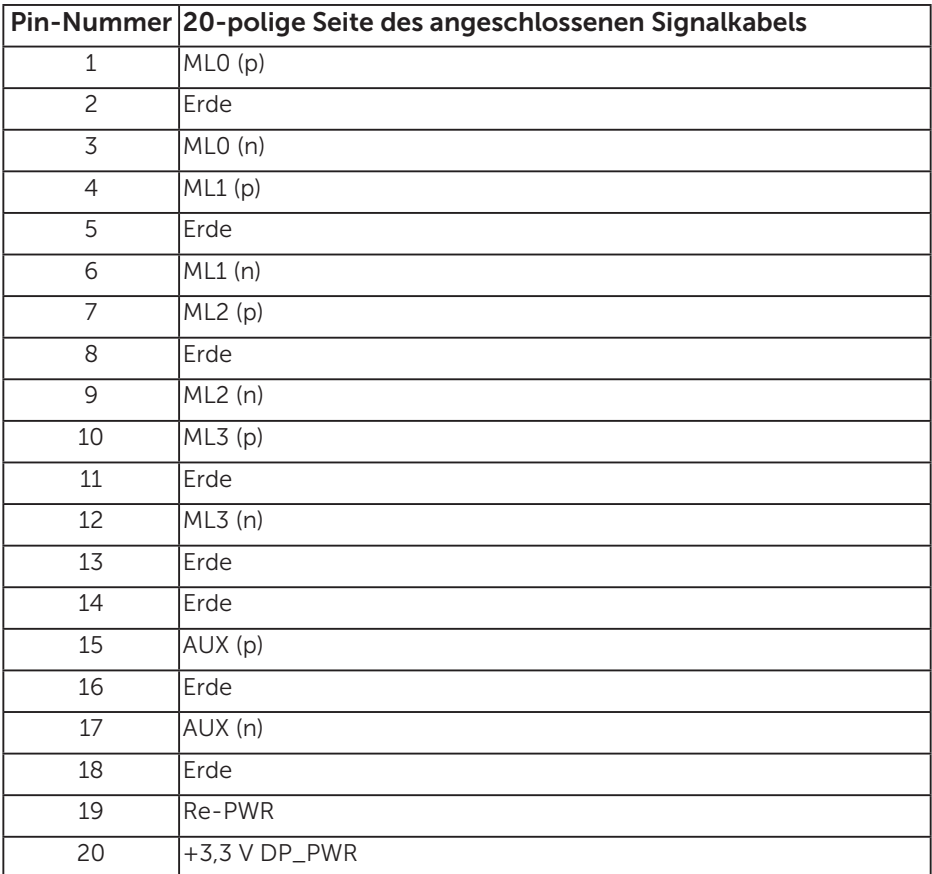

#### Universal Serial Bus- (USB) Schnittstelle

Dieser Abschnitt liefert Ihnen Informationen über die an Ihrem Monitor verfügbaren USB-Ports.

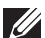

HINWEIS: Dieser Monitor ist mit Super-Speed-USB 3.0 kompatibel.

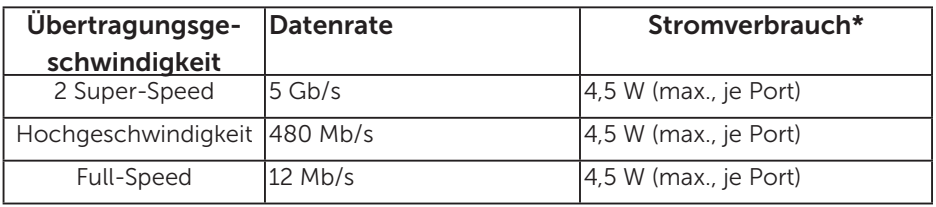

\* Bis max. 2,5 A am USB-Downstream-Port (Anschluss mit SSGI

-Akkusymbol) mit BC1.2-konformen Geräten oder normalen USB-Geräten.

#### USB-Upstream-Anschluss

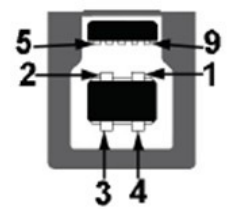

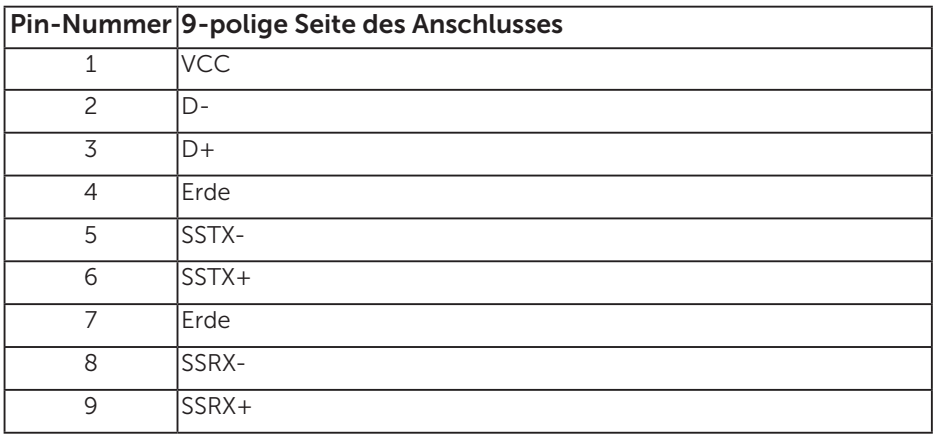

#### USB-Downstream-Anschluss

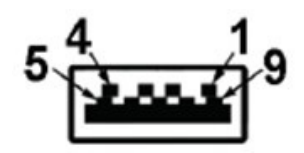

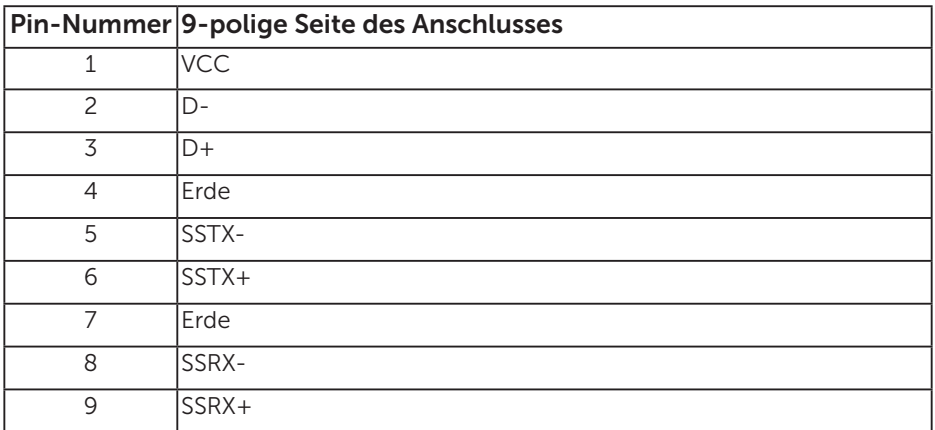

#### USB-Ports

- 1 Upstream blau
- • 3 Downstream blau
- Ladeanschluss der Anschluss mit  $SSE1$ -Akkusymbol; unterstützt Aufladung, falls das Gerät BC1.2-konform ist.

HINWEIS: Die USB 3.0-Funktionalität erfordert einen USB 3.0-kompatiblen Computer.

HINWEIS: Die USB-Schnittstelle des Monitors funktioniert nur, wenn der Monitor eingeschaltet oder auf den Energiesparmodus eingestellt ist. Wenn Sie den Monitor aus- und wieder einschalten, dauert es möglicherweise einige Sekunden, bis die angeschlossene Peripherie wieder normal funktioniert.

#### RS232-Anschluss

Pinbelegung des RS232-Monitoranschlusses (zum Monitor gerichtet)

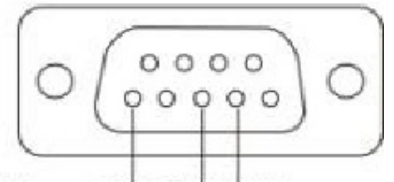

#### Male **GND TXDRXD**

Pinbelegung des seriellen RS232-Kommunikationskabels (zum Kabel gerichtet)

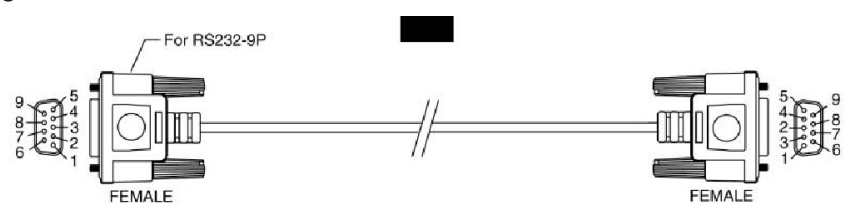

Pinbelegungen

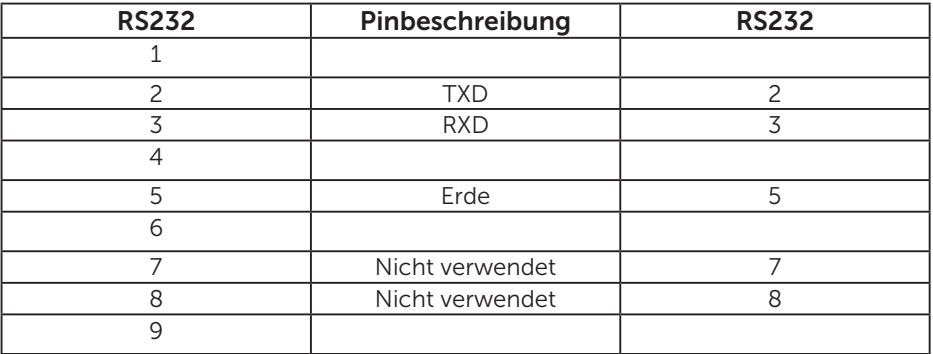

RS232-Protokollkommunikationseinstellungen

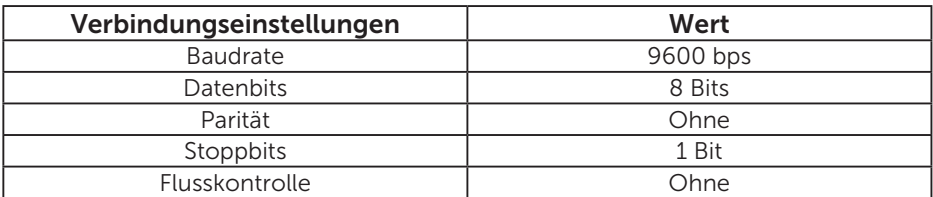

## Plug-and-Play-Fähigkeit

Sie können den Monitor an jedes Plug-and-Play-kompatibles System anschließen. Der Monitor versorgt den Computer über DDC- (Display Data Channel) Protokolle automatisch mit seinen EDID (Extended Display Identification Data), damit sich das System selbst konfigurieren und die Monitoreinstellungen optimieren kann. Die meisten Monitorinstallationen sind automatisch. Falls erforderlich, können Sie andere Einstellungen wählen.

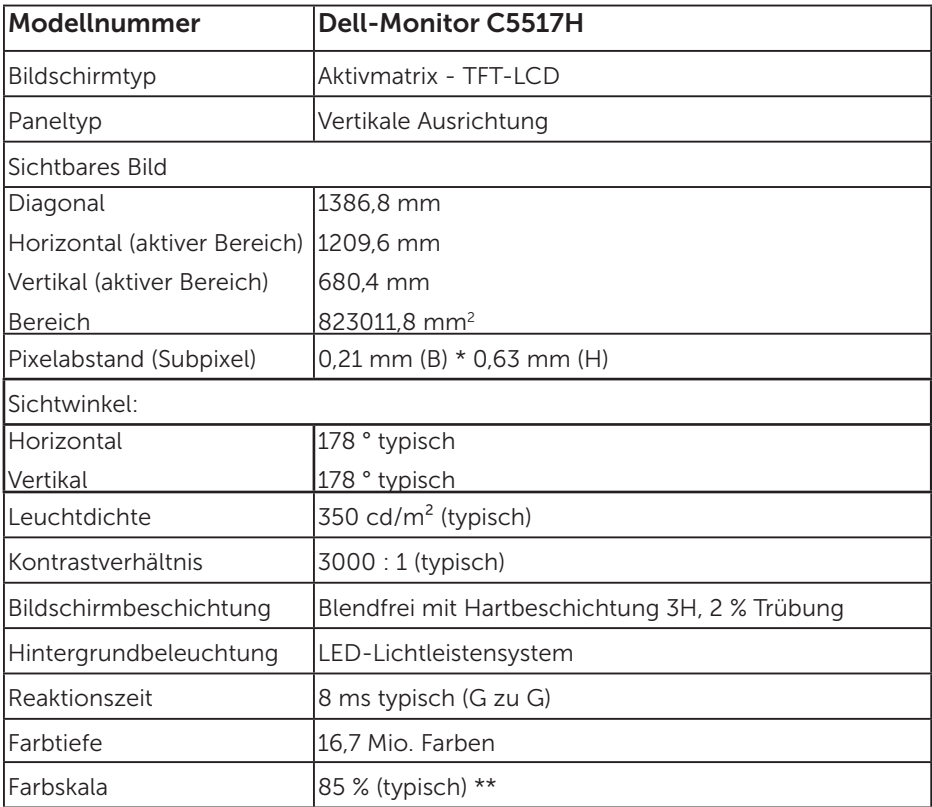

#### Technische Daten des Flachbildschirms

\*\* [C5517H]-Farbskala (typisch) basiert auf den Teststandards CIE1976 (85 %) und CIE1931 (72 %).

#### Auflösungsspezifikationen

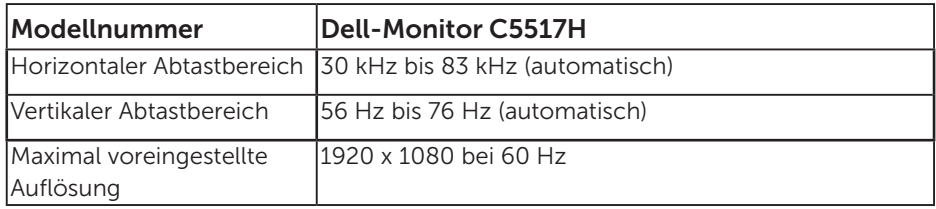

#### Unterstützte Videomodi

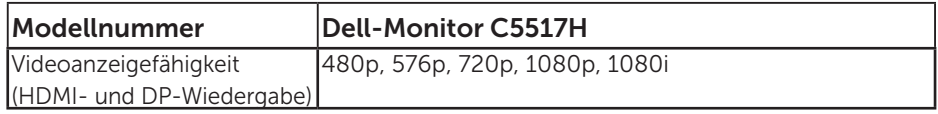

#### Elektrische Spezifikationen

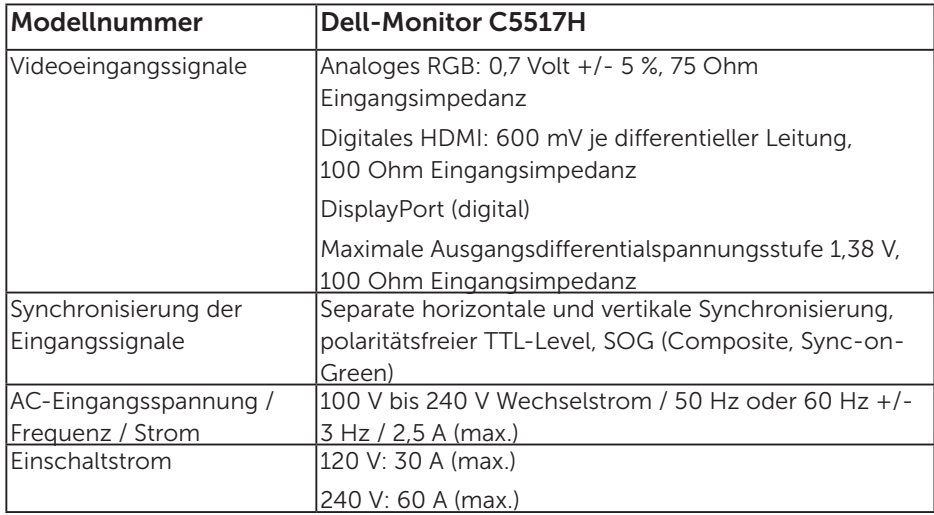

#### Voreingestellte Anzeigemodi

Die folgende Tabelle listet die voreingestellten Modi auf, für denen Dell Bildgröße und Zentrierung garantiert:

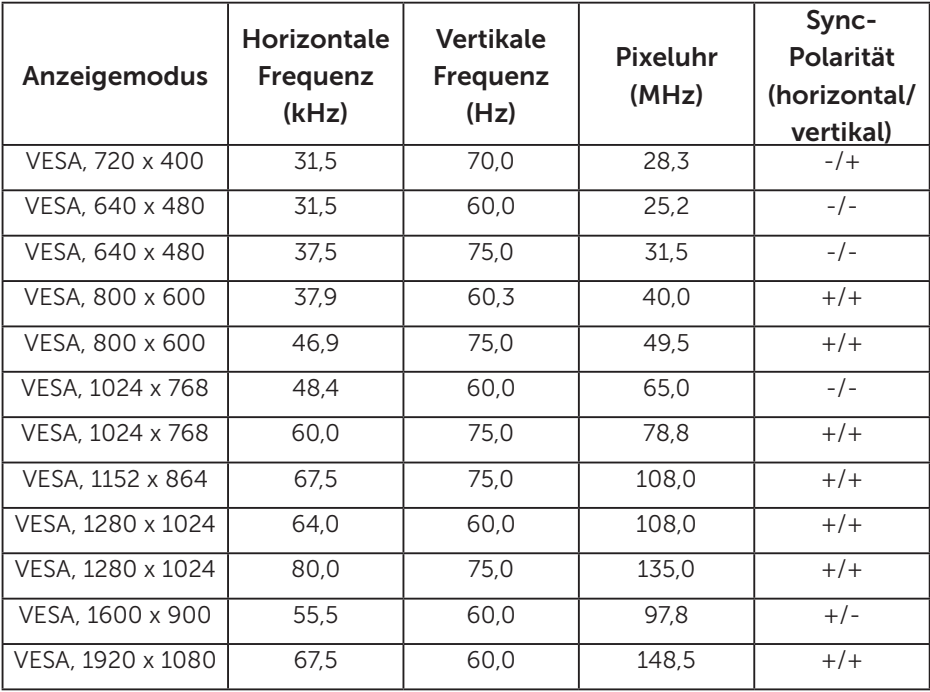

#### Physikalische Eigenschaften

Die folgende Tabelle listet die physikalischen Eigenschaften des Monitors auf:

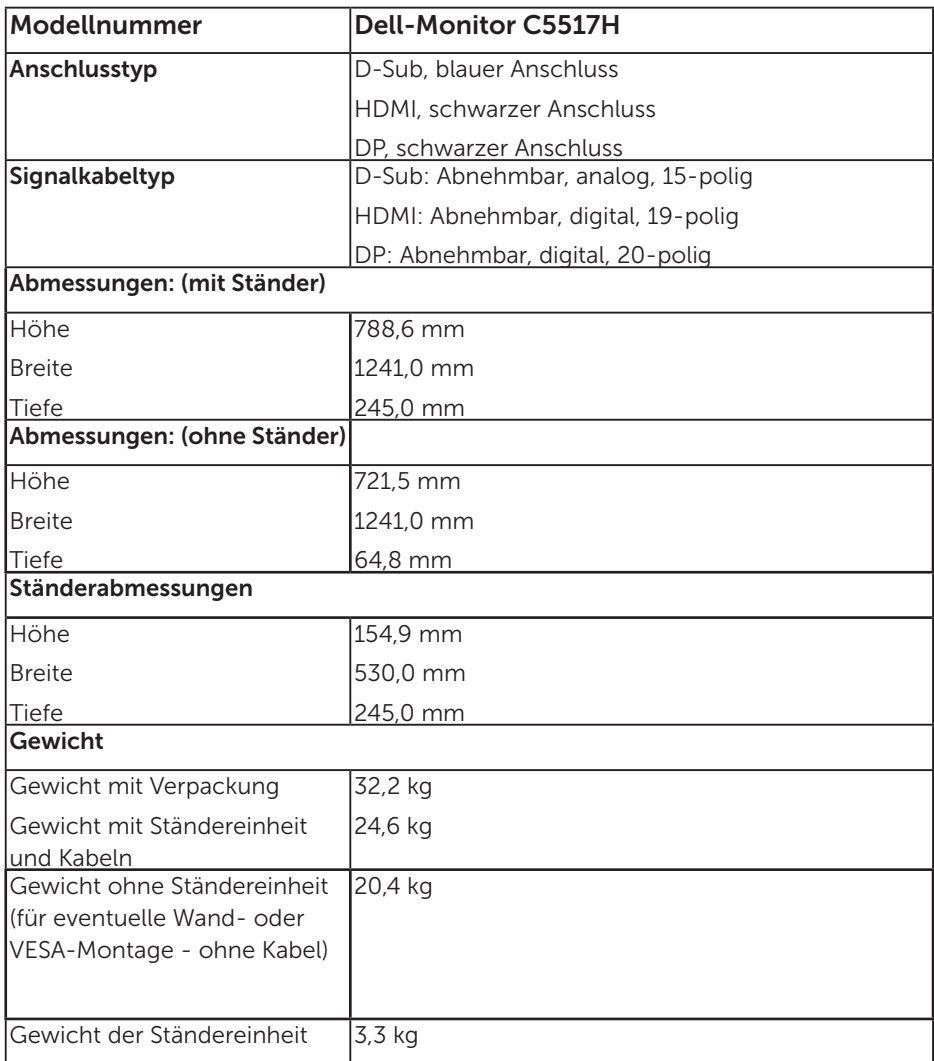

#### Umweltbezogene Eigenschaften

Die folgende Tabelle listet die umweltbezogenen Bedingungen für Ihren Monitor auf:

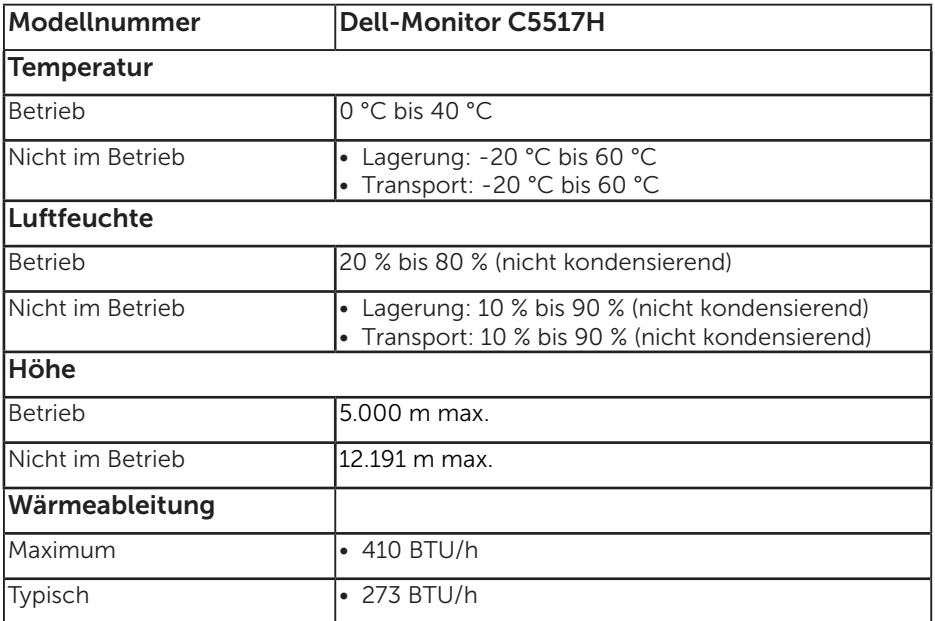

## Qualitätsrichtlinie für LCD-Monitor & Pixel

Es ist nicht ungewöhnlich, dass während der Herstellung eines LCD-Monitors ein oder mehrere Pixel unverändert fixiert bleiben. Das sichtbare Ergebnis ist ein fixierter Pixel, der als extrem dunkel oder hell verfärbter Punkt erscheint. Wenn der Pixel dauerhaft leuchtet, wird dies als "heller Punkt" bezeichnet. Wenn der Pixel dauerhaft schwarz ist, wird dies als "dunkler Punkt" bezeichnet.

In fast allen Fällen sind diese fixierten Pixel nur schwer zu erkennen und beeinträchtigen nicht die Qualität oder Tauglichkeit des Bildschirms. Eine Anzeige mit 1 bis 5 fixierten Pixeln wird als normal und im Rahmen von wettbewerblichen Standards angesehen. Weitere Informationen finden Sie auf der Dell Support-Site unter:

[http://www.dell.com/support/monitors.](http://www.dell.com/support/monitors)

## Leitfaden für die Wartung

#### Monitor pflegen

- ACHTUNG: Lesen und beachten Sie vor dem Reinigen des Monitors die Sicherheitshinweise.
- ACHTUNG: Ziehen Sie die Netzleitung von der Steckdose ab, bevor Sie den Monitor reinigen.

Beachten Sie für ein bewährtes Vorgehen beim Auspacken, Reinigen oder Handhaben Ihres Monitors die nachstehend aufgelisteten Anweisungen:

- Befeuchten Sie zur Reinigung Ihres antistatischen Bildschirms ein weiches, sauberes Tuch mit Wasser. Falls möglich, verwenden Sie ein spezielles Bildschirmreinigungstuch oder eine Reinigungslösung, die für antistatische Beschichtungen geeignet ist. Verwenden Sie kein Benzol, keinen Verdünner, keine Ammoniak-haltigen oder scheuernden Reinigungsmittel oder Druckluft.
- Reinigen Sie die Kunststoffteile mit einem leicht angefeuchteten, warmen Tuch. Verwenden Sie keine Reinigungsmittel, da einige von ihnen einen milchigen Film auf dem Kunststoff hinterlassen.
- Sollten Sie beim Auspacken Ihres Monitors ein weißes Pulver bemerken, wischen Sie es mit einem Tuch weg. Dieses weiße Pulver tritt während des Transports Ihres Monitors auf.
- Gehen Sie sorgsam mit Ihrem Monitor um, da Kratzer und weiße Schrammen bei einem dunkelfarbigen Monitor stärker auffallen als bei einem hellen.
- • Verwenden Sie zur Beibehaltung einer optimalen Bildqualität einen dynamisch wechselnden Bildschirmschoner an Ihrem Monitor und schalten Sie Ihren Monitor aus, wenn er nicht benutzt wird.

## Ihren Monitor einrichten

## Monitor anbringen

 $\mathbb Z$  HINWEIS: Die Basis ist bei Werksauslieferung nicht am Monitor angebracht.

So bringen Sie die Monitorbasis an:

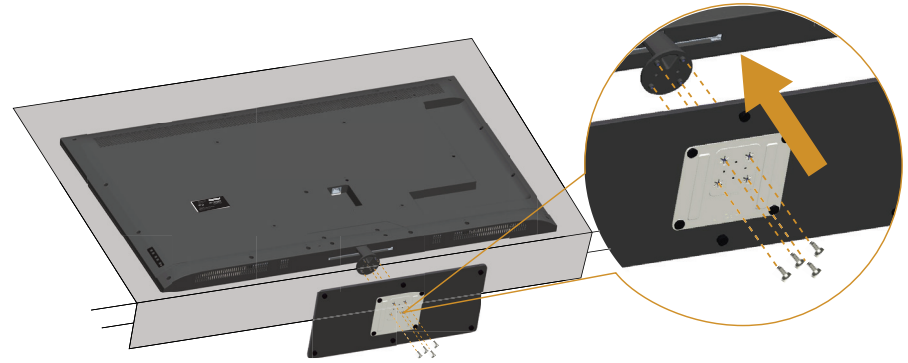

- 1. Stellen Sie den Ständer auf einen flachen Untergrund.
- 2. Stecken Sie die Schrauben in die Basis.
- 3. Ziehen Sie die Schrauben fest.

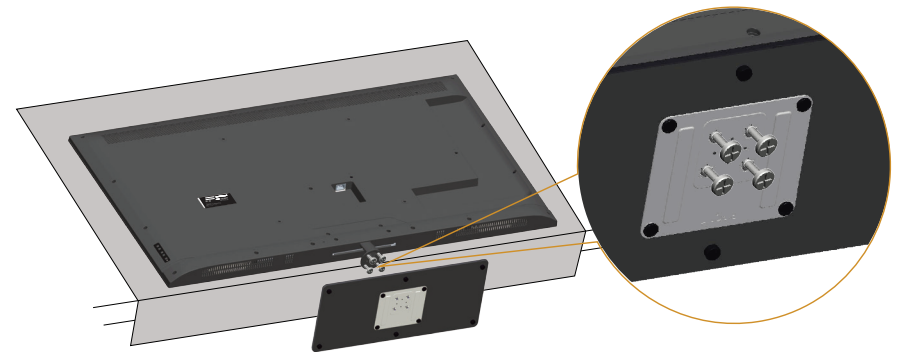

## Ihren Monitor anschließen

#### WARNUNG: Bevor Sie mit einem der Schritte in diesem Abschnitt beginnen, beachten Sie die [Sicherheitshinweise.](#page-56-1)

So schließen Sie Ihren Monitor an den Computer an:

- 1. Schalten Sie Ihren Computer aus und ziehen Sie die Netzleitung ab.
- 2. Verbinden Sie das blaue analoge VGA- oder das schwarze HDMI/ DP-Displayanschlusskabel mit dem entsprechenden Videoanschluss an der Rückseite Ihres Computers. Verwenden Sie nicht beide Kabel an demselben Computer. Verwenden Sie die beiden Kabel nur dann, wenn sie an zwei verschiedene Computer mit geeigneten Videosystemen angeschlossen werden.

#### Mit schwarzem VGA-Kabel verbinden

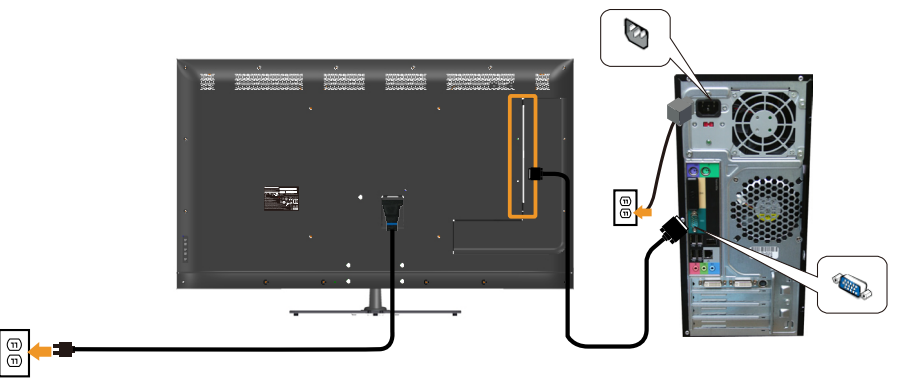

#### Das schwarze HDMI-Kabel anschließen

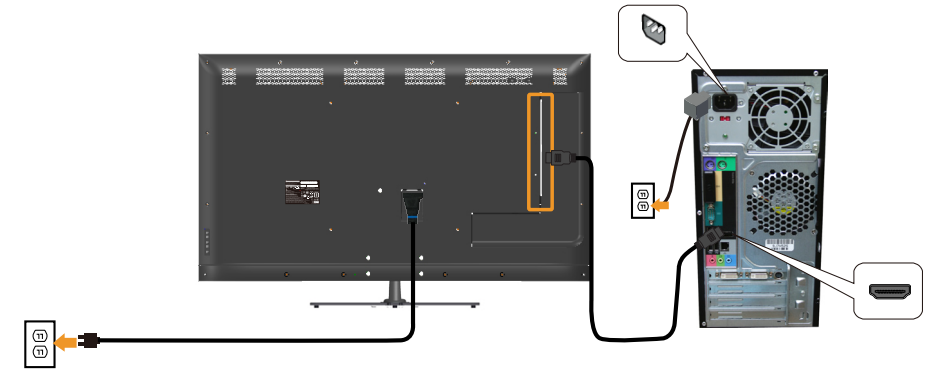

#### Mit schwarzem DP-Kabel verbinden

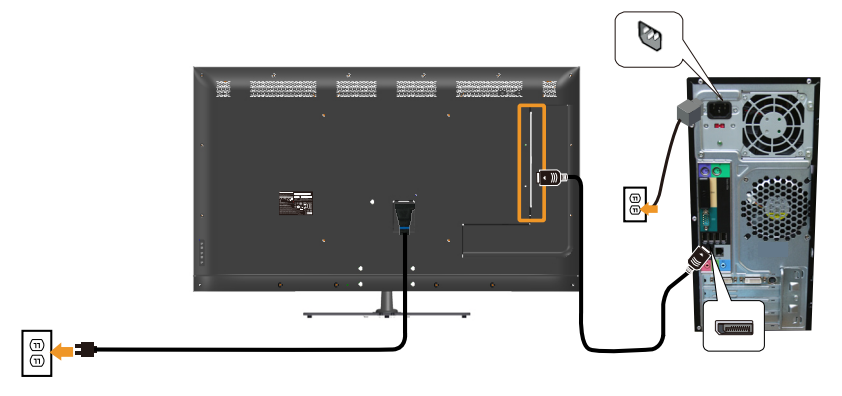

#### Mit USB-Kabel verbinden

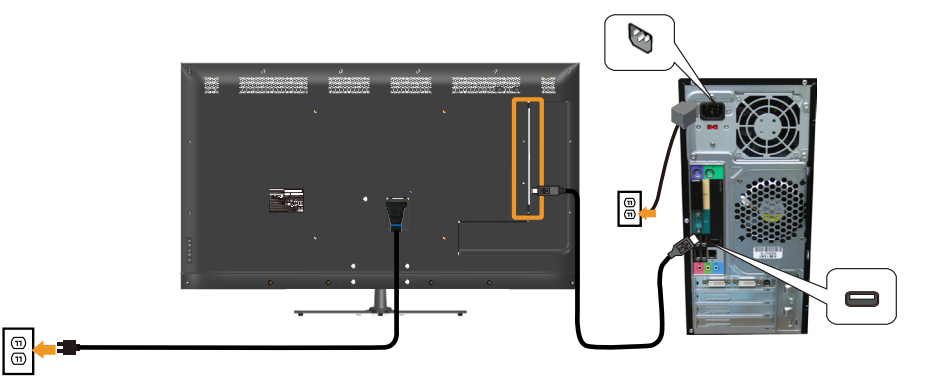

#### Audiokabel (optional erhältlich) anschließen

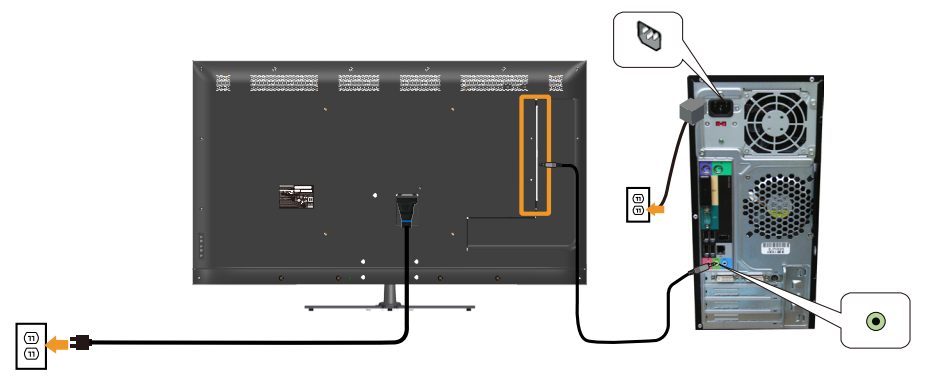

HINWEIS: Die Abbildungen dienen nur der Veranschaulichung. Es kann am Computer anders aussehen.

## Monitorständer abnehmen

 $\mathbb Z$  HINWEIS: Achten Sie darauf, den Monitor auf einen weichen, sauberen Untergrund zu legen, damit der LCD-Bildschirm beim Entfernen des Ständers nicht verkratzt.

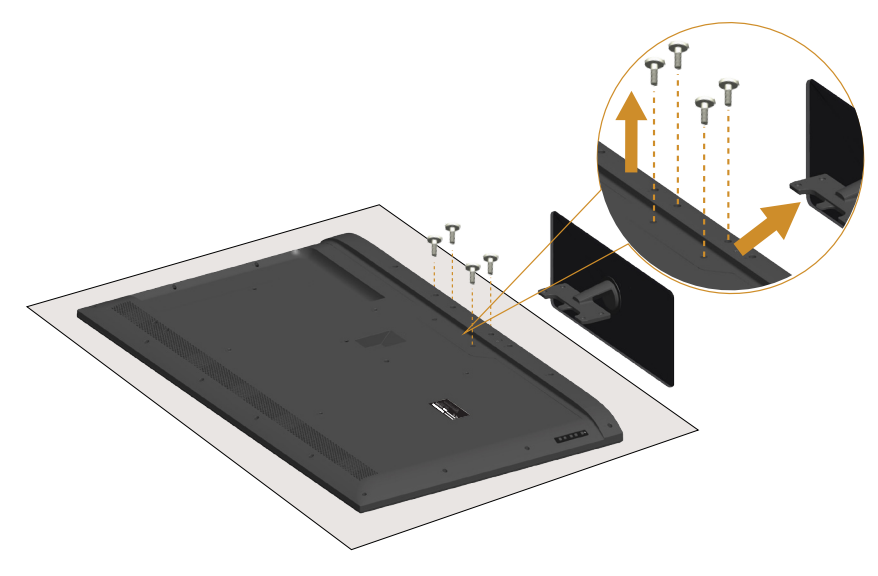

So entfernen Sie den Ständer:

- 1. Stellen Sie den Ständer auf einen flachen Untergrund.
- 2. Lösen Sie die Schrauben an der Rückabdeckung.
- 3. Entfernen Sie den Ständer vom Monitor.

## Wandmontage (Option)

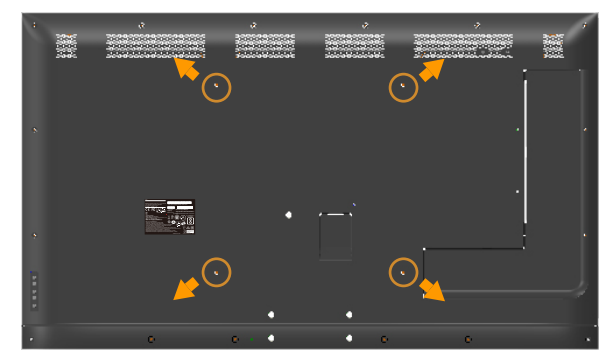

(Schraubengröße: M6 x 30 mm).\*

\*Je nach Montagelösung benötigen Sie möglicherweise Schrauben die länger sind als 30 mm.

Beachten Sie die Anweisungen, die dem VESA-kompatiblen Montageset beigelegt sind.

- 1. Legen Sie den Monitor auf ein weiches Tuch oder Polster auf einem stabilen, flachen Tisch.
- 2. Entfernen Sie den Ständer.
- 3. Befestigen Sie die Montagehalterung vom Wandmontageset am LCD.
- 4. Montieren Sie den LCD gemäß den Anweisungen, die dem Montageset beigelegt sind, an der Wand.

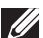

HINWEIS: Nur für die Verwendung mit einer UL-gelisteten Wandmontagehalterung mit einer Gewichts-/Lasttragkraft von mindestens 81,2 kg vorgesehen.

## <span id="page-32-0"></span>Monitor bedienen

## Monitor einschalten

Drücken Sie die <sup>1</sup>-Taste, um den Monitor einzuschalten.

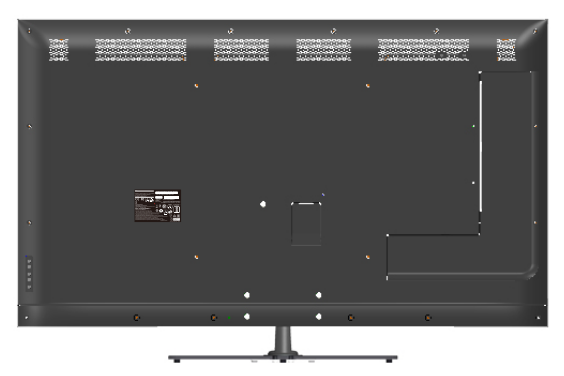

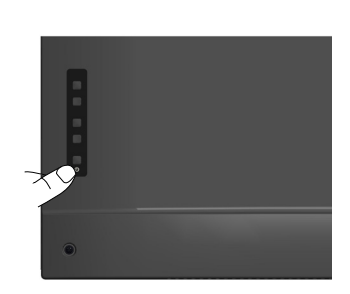

### Funktionssteuerung verwenden

Verwenden Sie zum Anpassen der Bildeinstellungen die Tasten an der Rückseite des Monitors.

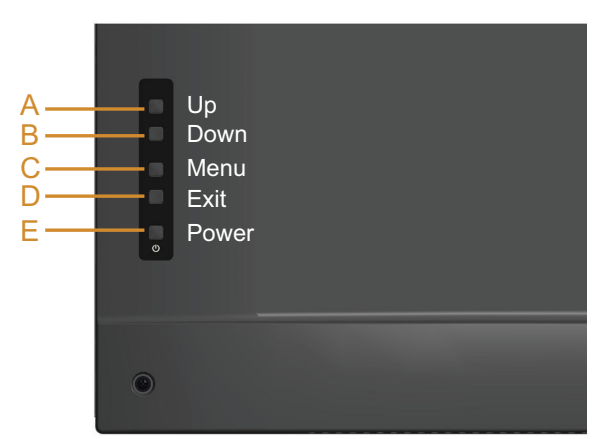

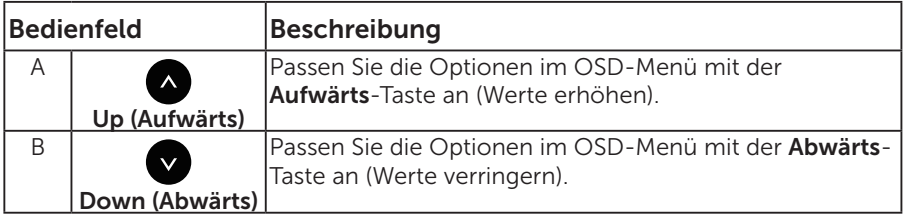

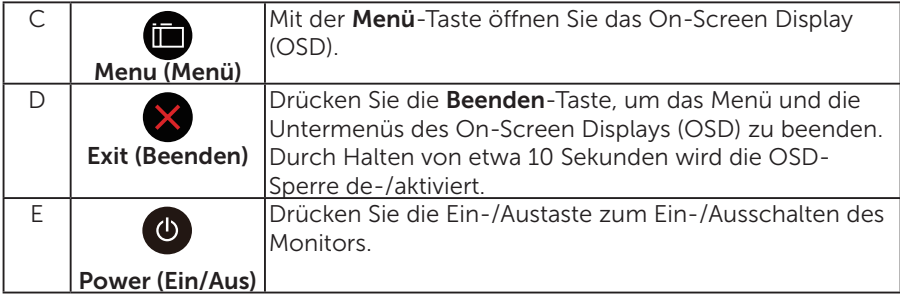

## Bedienfeld

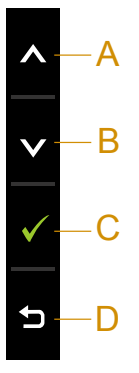

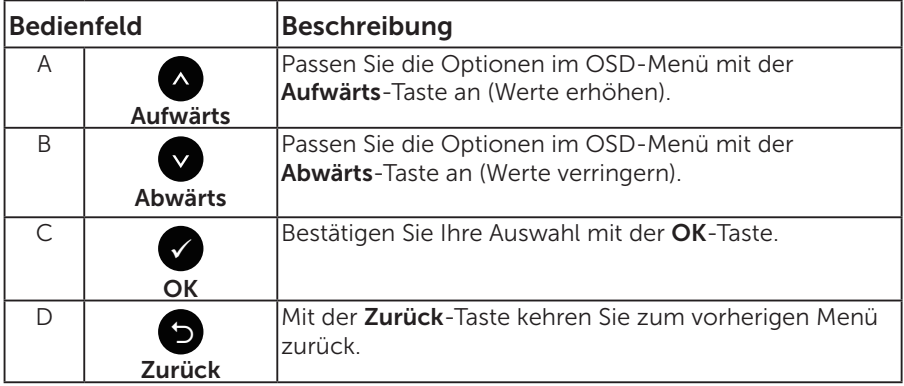

## <span id="page-34-0"></span>Bildschirmmenü (OSD) verwenden

#### Menüsystem aufrufen

**HINWEIS:** Wenn Sie Einstellungen ändern und dann mit einem anderen Menü fortfahren oder das OSD-Menü beenden, speichert der Monitor automatisch diese Änderungen. Die Änderungen werden auch gespeichert, wenn Sie Einstellungen ändern und dann solange warten, bis sich das OSD-Menü ausblendet.

1. Drücken Sie die <sup>3</sup>-Taste, um das OSD-Menü zu öffnen und das Hauptmenü anzuzeigen.

#### Hauptmenü

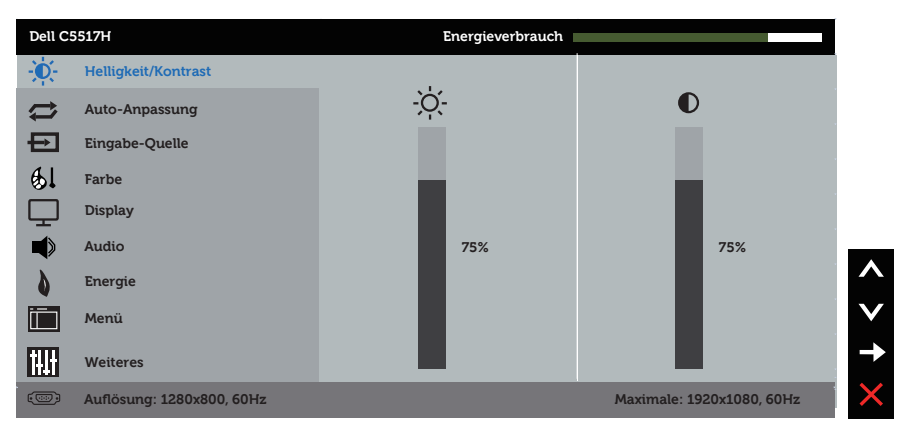

- 2. Mit **Q** und **Q** schalten Sie zwischen den Optionen im Menü hin und her. Wenn Sie von einem Symbol zum anderen springen, wird der Optionsname hervorgehoben.
- 3. Drücken Sie zur Wahl der hervorgehobenen Menüoption erneut die -Taste.
- 4. Wählen Sie mit  $\bullet$  und  $\bullet$ -Tasten den gewünschten Parameter aus.
- **5.** Drücken Sie zum Aufruf des Schiebereglers die  $\bullet$ -Taste und nehmen Sie dann Ihre Änderungen mit der Taste @ oder @ entsprechend den Anzeigen im Menü vor.
- 6. Mit  $\bullet$  kehren Sie zum vorherigen Menü zurück, ohne die aktuellen Einstellungen zu übernehmen, oder drücken Sie , um die Einstellungen zu übernehmen und zum vorherigen Menü zurückzukehren.

Die nachstehende Tabelle listet alle OSD-Menüoptionen und ihre Funktionen auf.

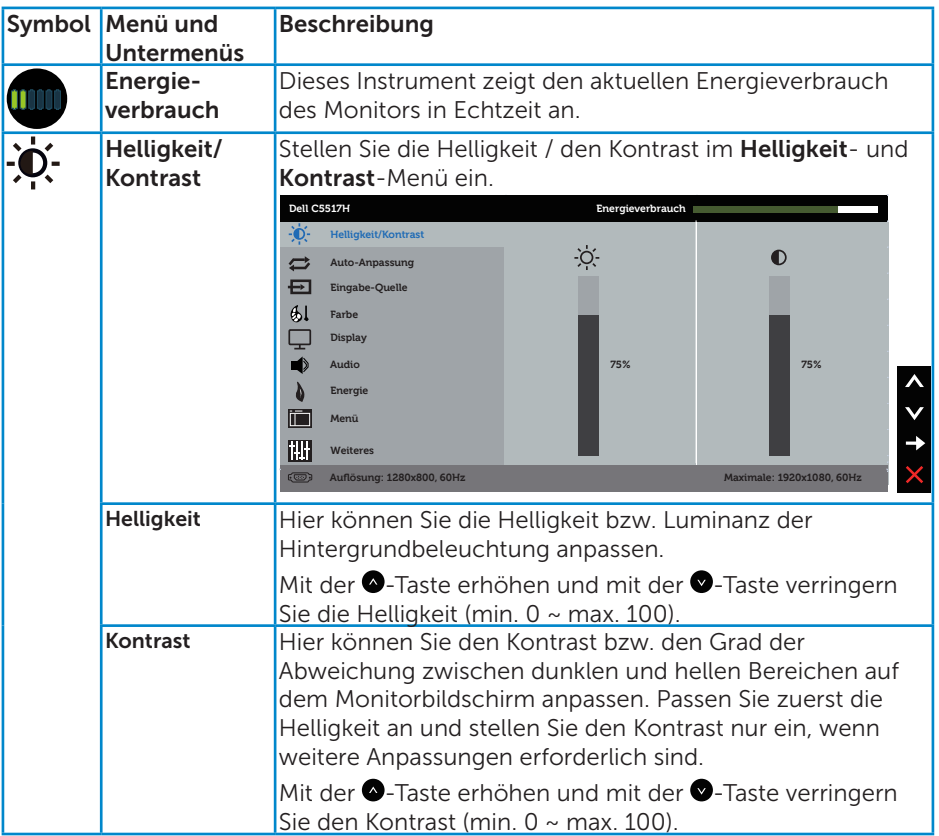
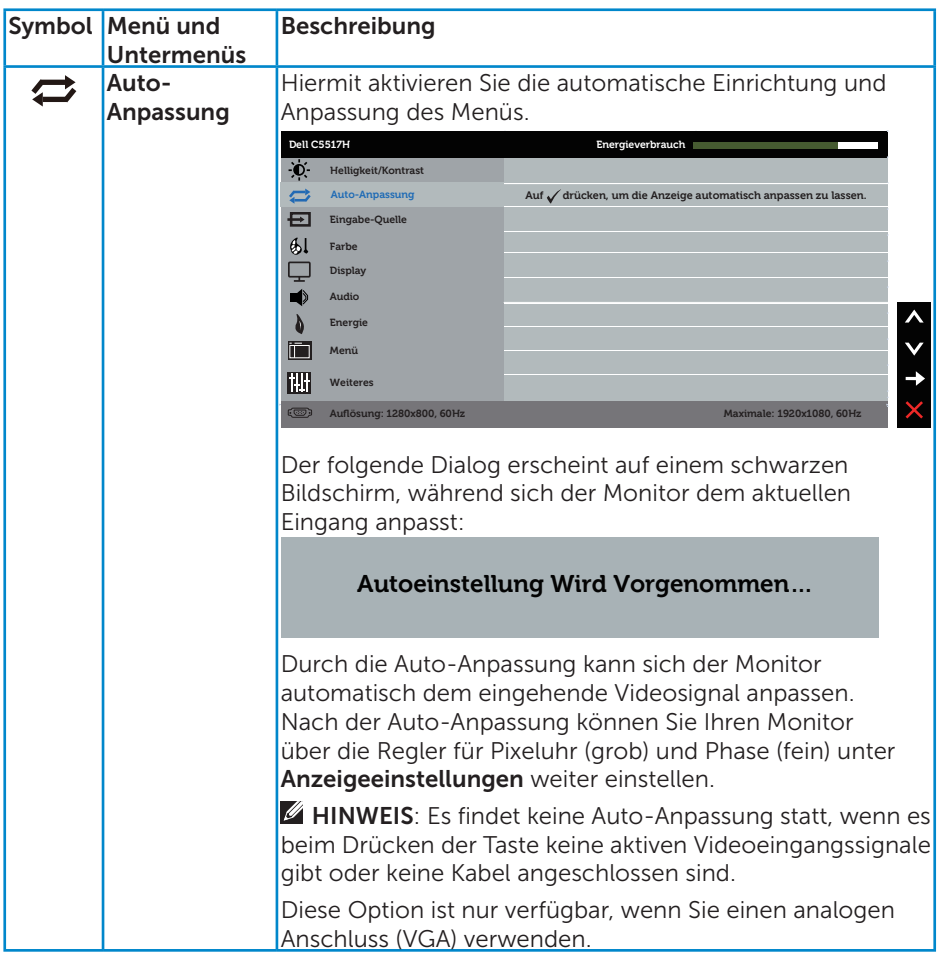

<span id="page-37-0"></span>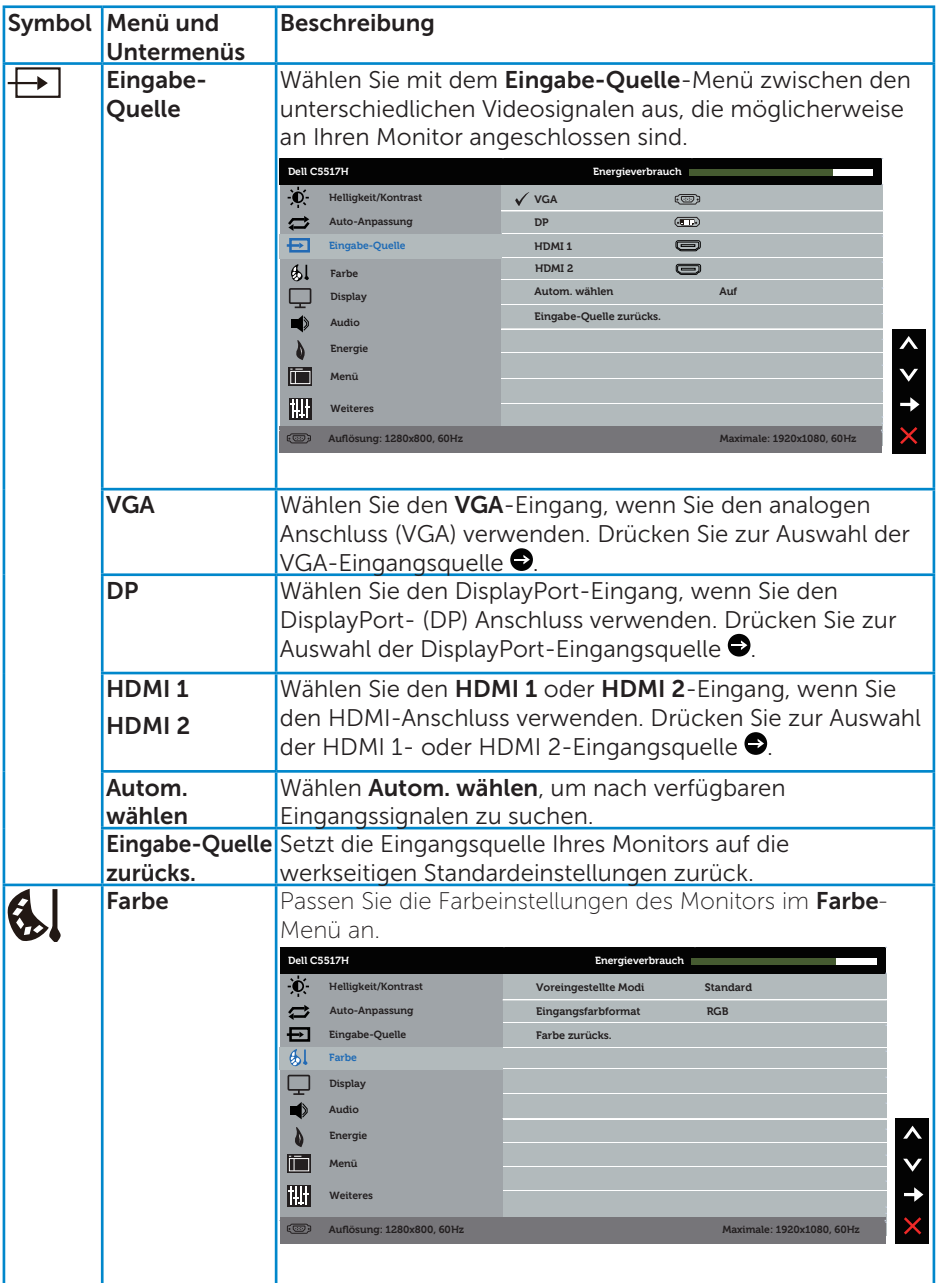

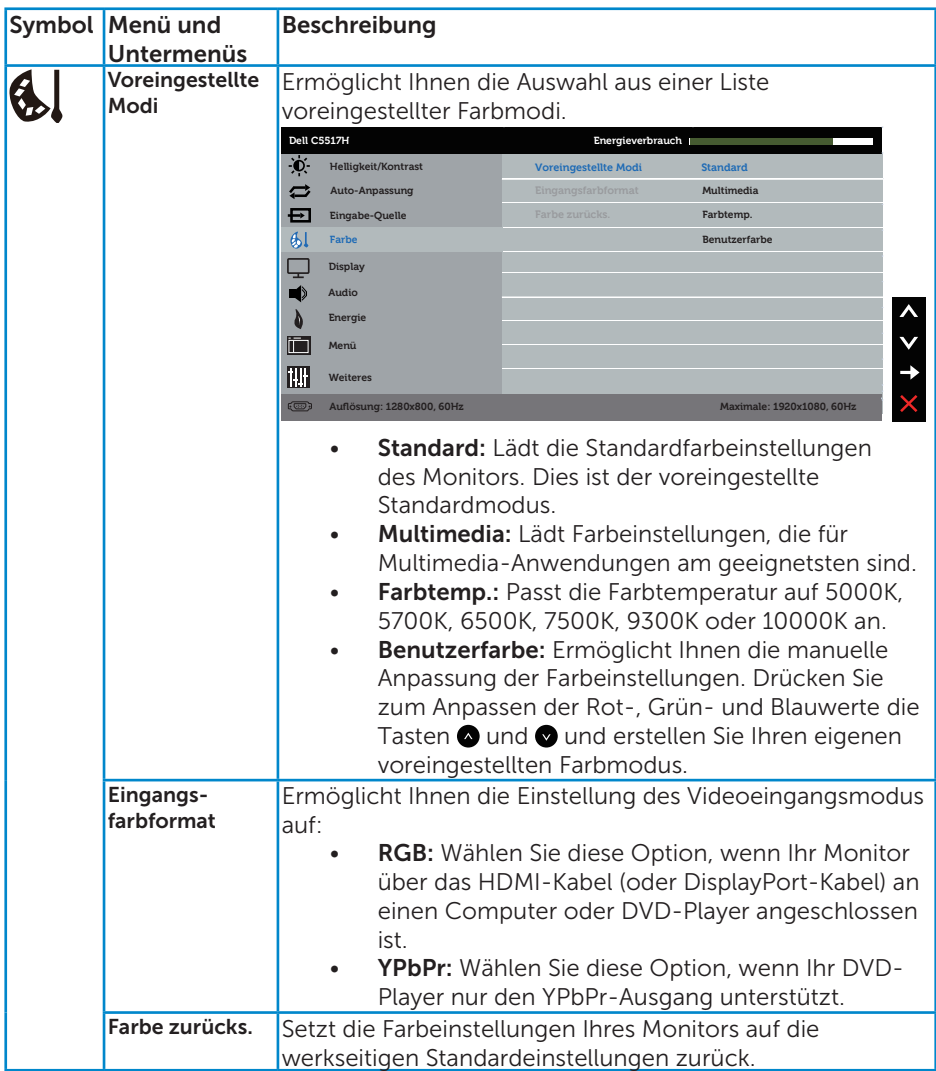

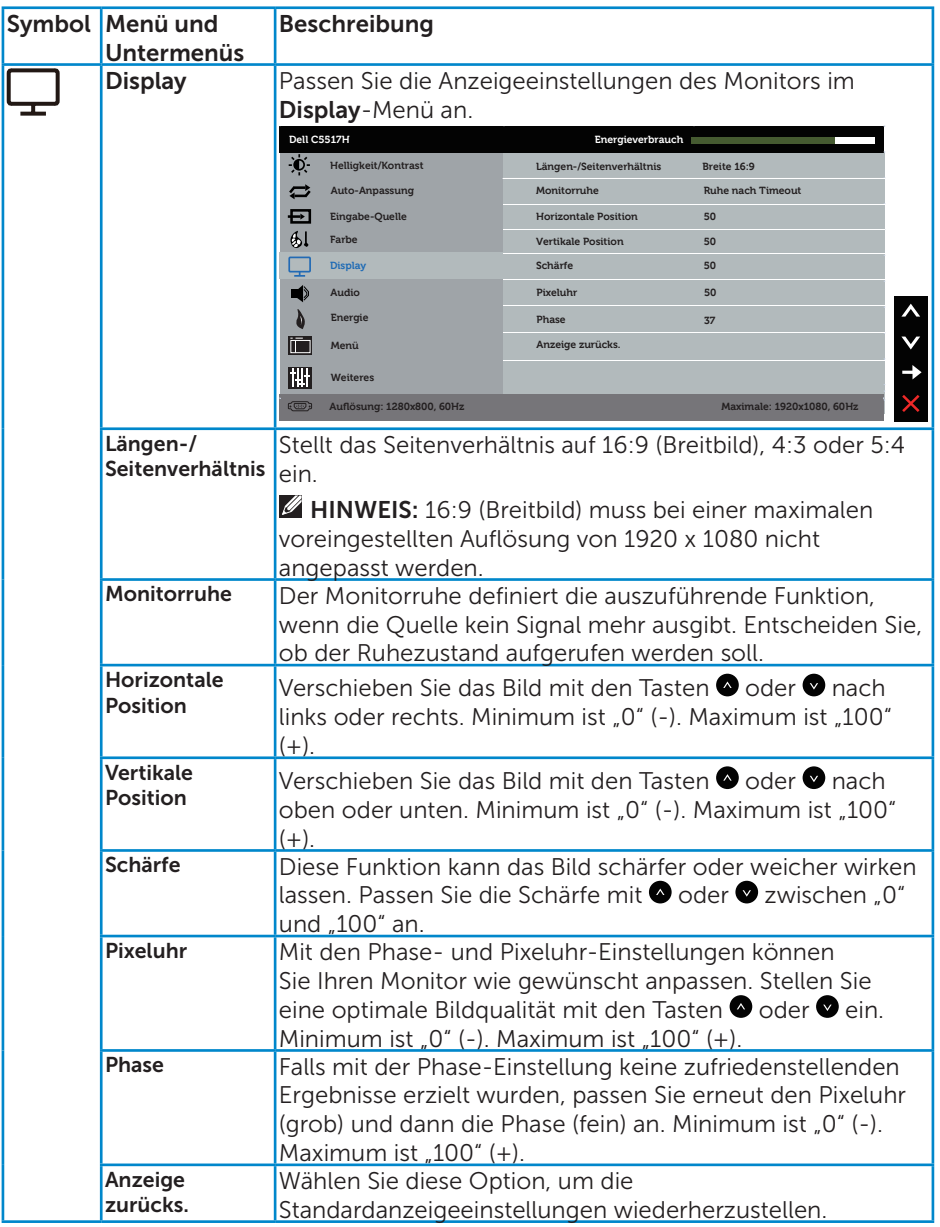

HINWEIS: Horizontale Position, vertikale Position, Pixeluhr und Phase sind nur beim VGA-Eingang verfügbar.

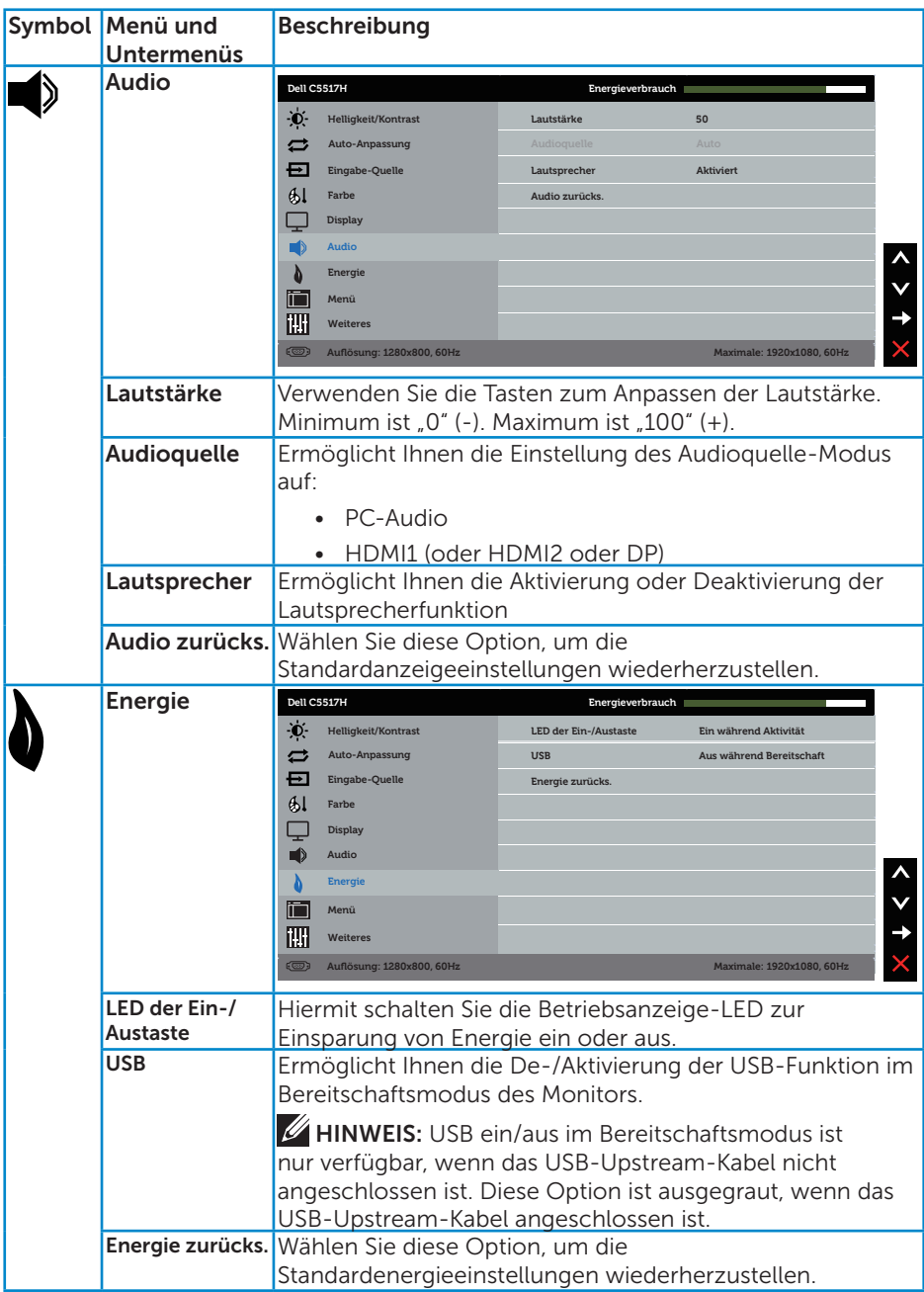

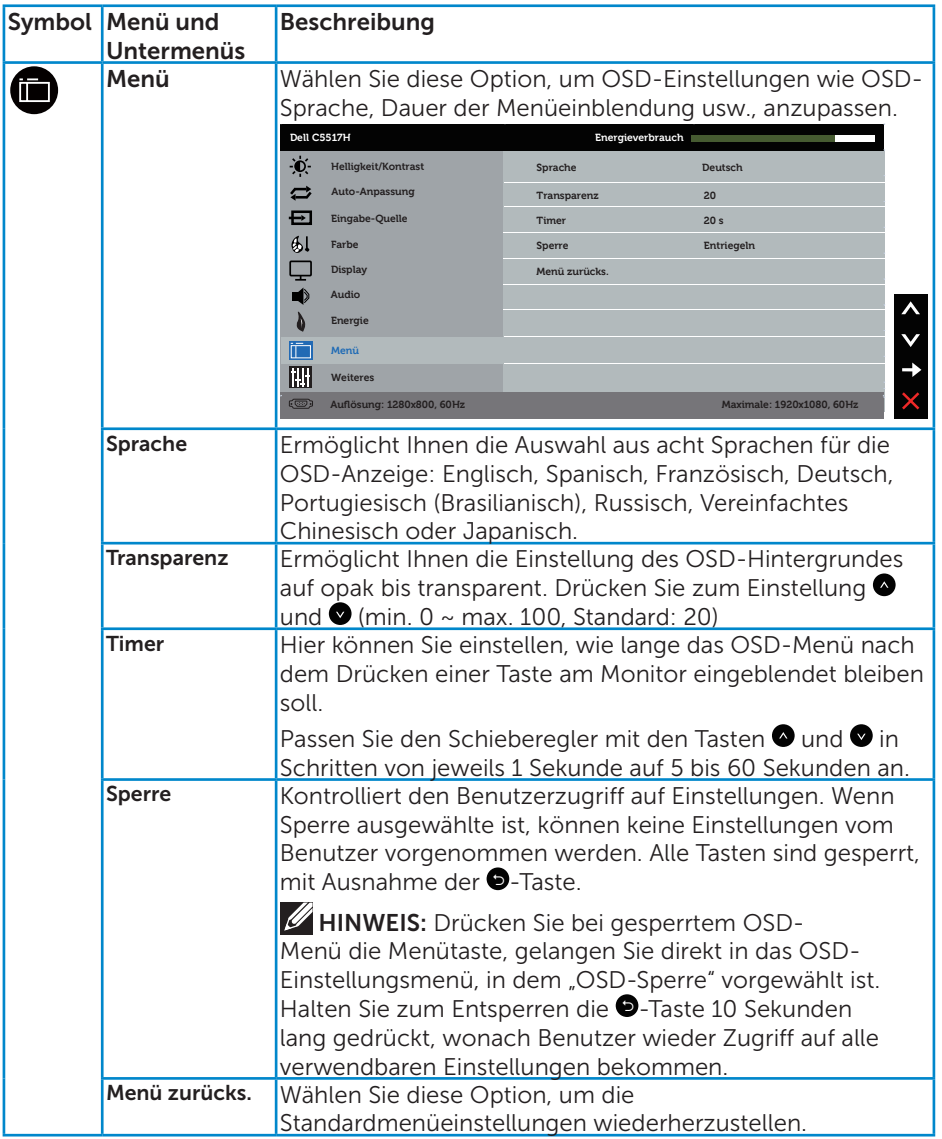

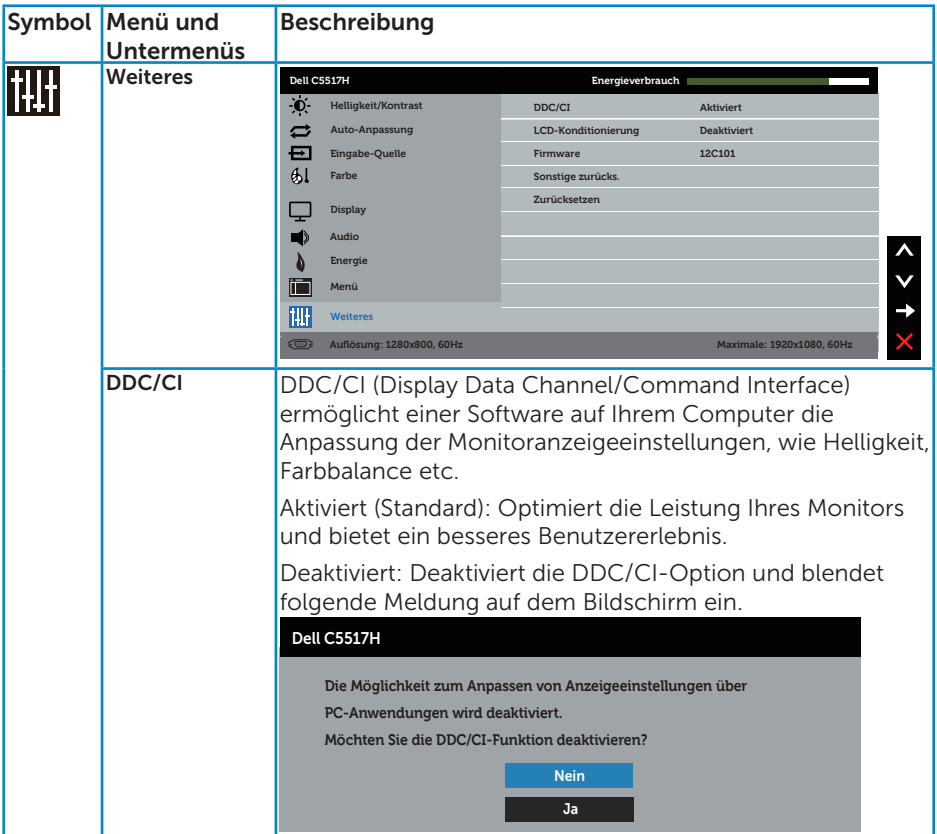

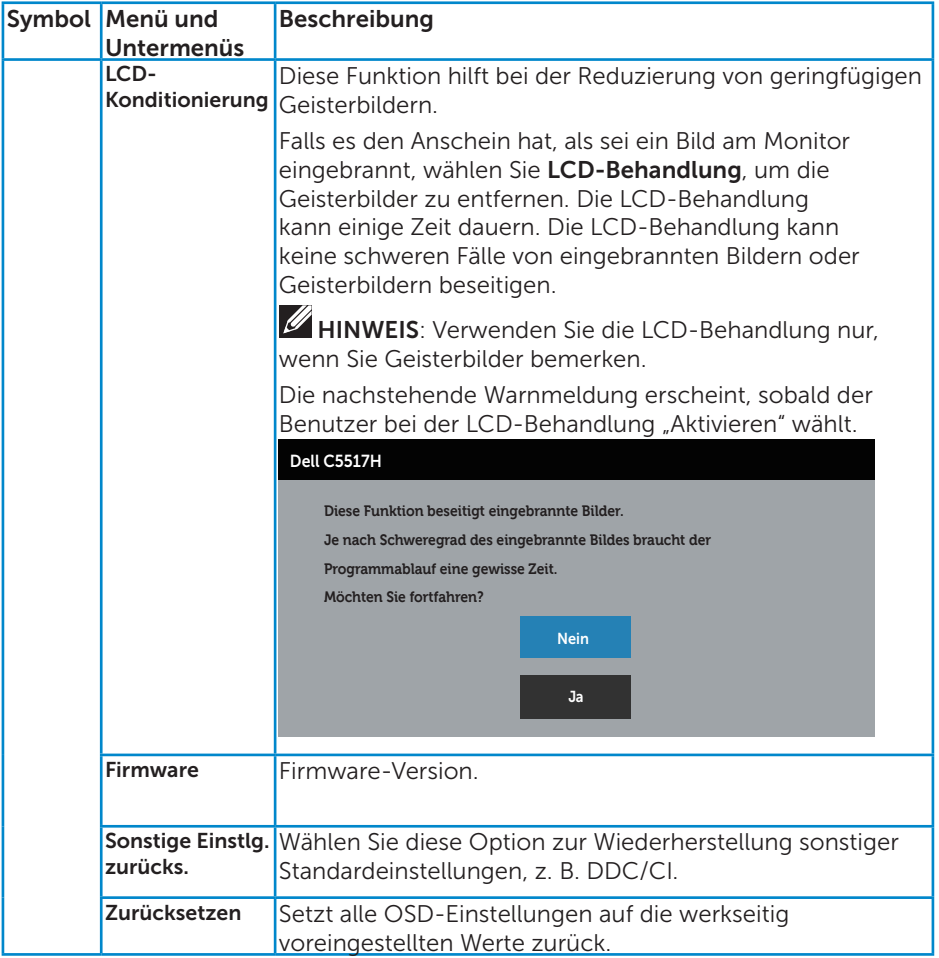

# OSD-Warnmeldungen

Wenn der Monitor einen bestimmten Auflösungsmodus nicht unterstützt, erscheint die folgende Meldung:

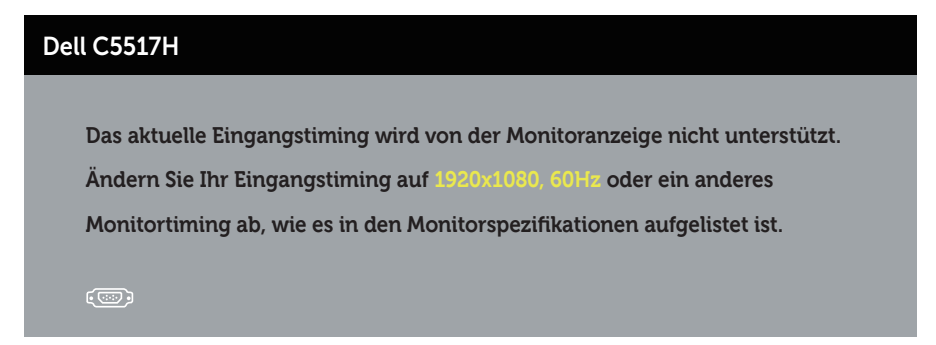

Das bedeutet, dass sich der Monitor mit dem vom Computer empfangenen Signal nicht synchronisieren kann. Siehe [Technische Daten des Monitors](#page-13-0) für die horizontalen und vertikalen Frequenzbereiche, die für diesen Monitor adressierbar sind. Empfohlener Modus ist 1920 x 1080.

Sie sehen die folgende Meldung, bevor die DDC/CI-Funktion deaktiviert wird.

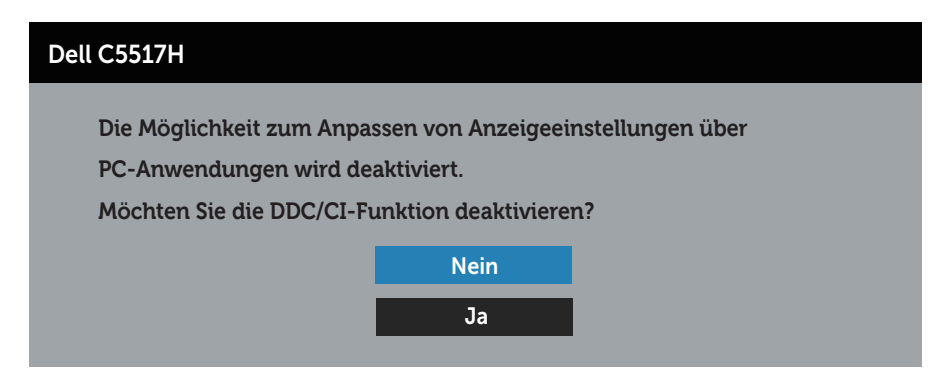

Wenn der Monitor den Energiesparmodus aufruft, erscheint folgende Meldung:

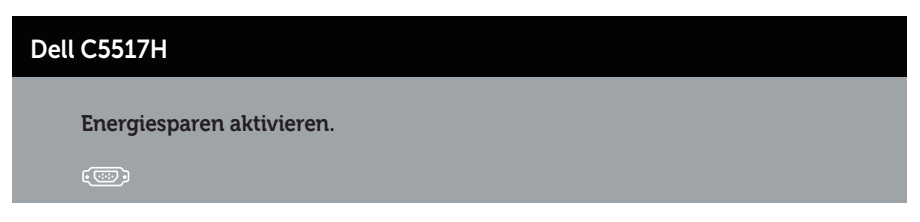

Aktivieren Sie den Computer und wecken den Monitor auf, um Zugriff auf das [Bildschirmmenü \(OSD\) verwenden](#page-34-0) zu erhalten.

Wenn Sie eine beliebige Taste mit Ausnahme der Ein-/Austaste drücken, erscheinen folgende Meldungen, je nach ausgewähltem Eingang:

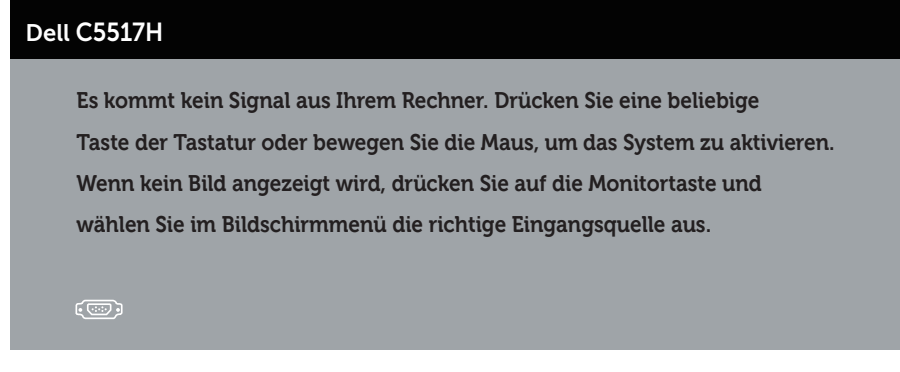

Ist das VGA-, HDMI- oder DP-Kabel nicht angeschlossen, erscheint wie nachstehend abgebildet ein schwebendes Dialogfenster. Der Monitor ruft nach 4 Minuten den Energiesparmodus auf, wenn er in diesem Zustand belassen wird.

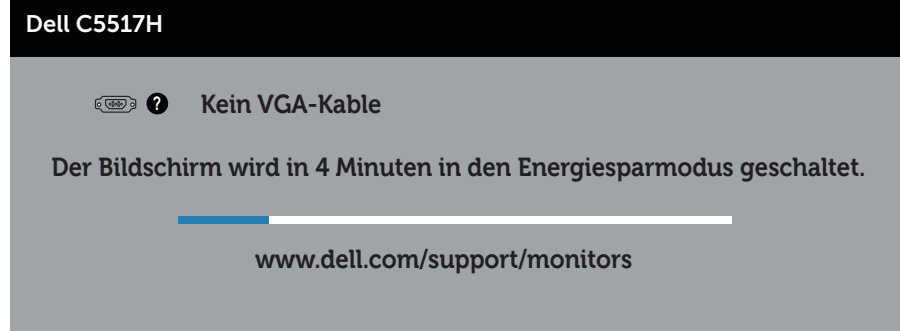

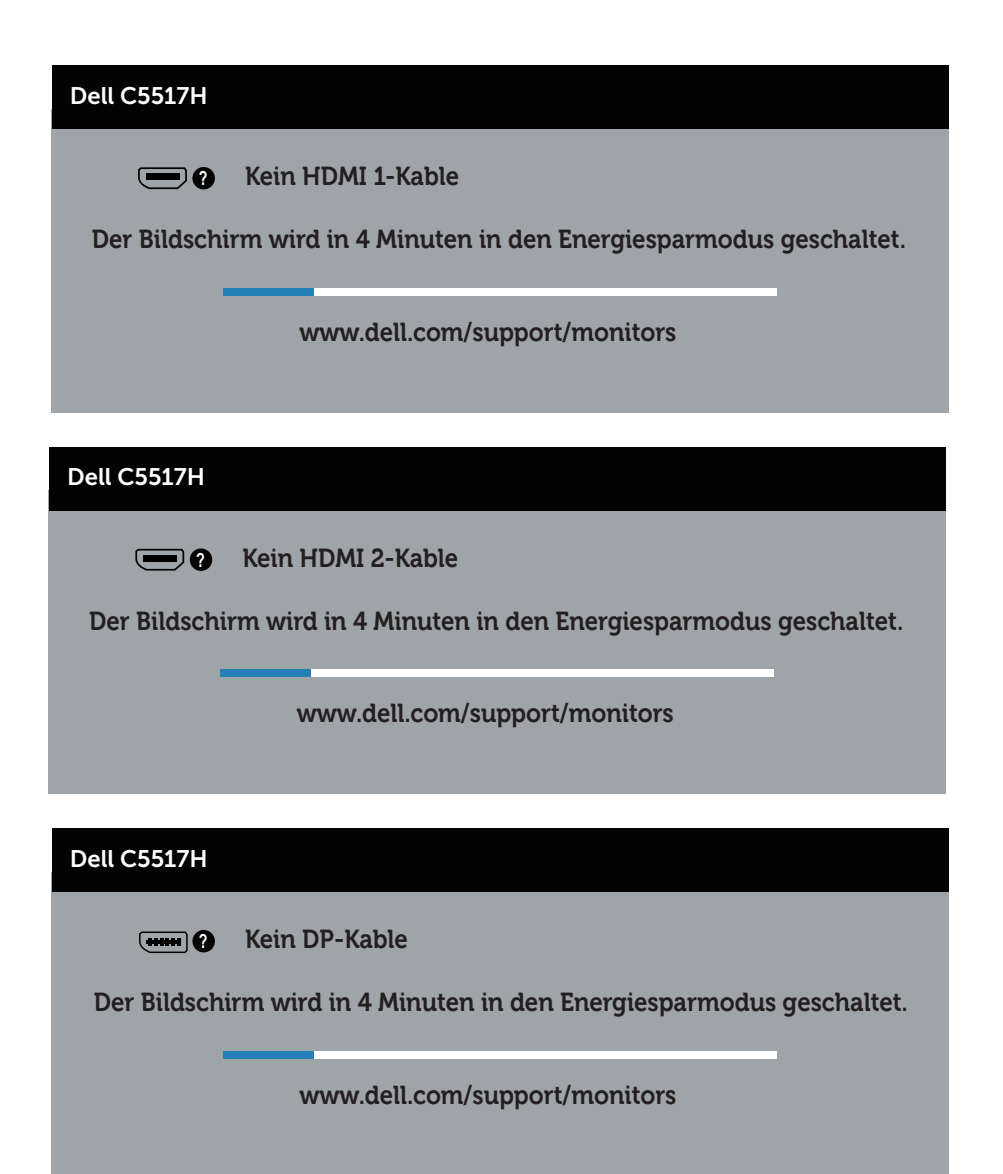

Weitere Informationen finden Sie unter [Problemlösung](#page-48-0).

# Maximale Auflösung einstellen

So stellen Sie die maximale Auflösung des Monitors ein:

## Unter Windows 7, Windows 8/Windows 8.1:

- 1. Nur für Windows 8/Windows 8.1: Wählen Sie die Desktop-Kachel, um zum klassischen Desktop zu schalten.
- 2. Rechtsklicken Sie auf den Desktop und klicken Sie auf Bildschirmauflösung.
- 3. Klicken Sie auf die Auswahlliste der Bildschirmauflösung; wählen Sie 1920 x 1080.
- 4. Klicken Sie auf OK.

## Unter Windows 10:

- 1. Rechtsklicken Sie auf den Desktop und klicken Sie auf Anzeigeeinstellungen.
- 2. Klicken Sie auf Erweiterte Anzeigeeinstellungen.
- 3. Klicken Sie auf die Auswahlliste der Auflösung; wählen Sie 1920 x 1080.
- 4. Klicken Sie auf Übernehmen.

Falls 1920 x 1080 nicht zur Auswahl steht, müssen Sie möglicherweise Ihre Grafikkartentreiber aktualisieren. Wählen Sie je nach Computer einen der folgenden Vorgänge:

Wenn Sie einen Desktop-PC oder tragbaren Computer von Dell verwenden:

• Rufen Sie www.dell.com/support auf, geben Sie Ihr Service-Tag ein und laden Sie den neuesten Treiber für Ihre Grafikkarte herunter.

Wenn Sie einen Desktop-PC oder tragbaren Computer verwenden, der nicht von Dell stammt:

- Rufen Sie die Kundendienstseite Ihres Computers auf und laden Sie den neuesten Treiber für Ihre Grafikkarte herunter.
- Rufen Sie die Webseite des Grafikkartenherstellers auf und laden Sie den neuesten Treiber für Ihre Grafikkarte herunter.

# <span id="page-48-0"></span>Problemlösung

WARNUNG: Bevor Sie mit einem der Schritte in diesem Abschnitt beginnen, beachten Sie die [Sicherheitshinweise.](#page-56-0)

## Selbsttest

Ihr Monitor besitzt eine Selbsttestfunktion, mit der Sie prüfen können, ob Ihr Monitor richtig funktioniert. Sind Ihr Monitor und der Computer richtig verbunden, aber der Monitorbildschirm bleibt dunkel, führen Sie anhand der nachstehenden Schritte den Monitorselbsttest durch:

- 1. Schalten Sie den Computer und auch den Monitor aus.
- 2. Ziehen Sie das Videokabel von der Rückseite des Computers ab. Damit der Selbsttest richtig abläuft, entfernen Sie das digitale (schwarzer Anschluss), das analoge (blauer Anschluss) und das DP-Kabel (schwarzer Anschluss) von der Rückseite des Computers.
- 3. Schalten Sie den Monitor ein.

Das schwebende Dialogfenster sollte auf dem Bildschirm (vor schwarzem Hintergrund) erscheinen, wenn der Monitor kein Videosignal erkennen kann und richtig funktioniert. Während des Selbsttestmodus leuchtet die Betriebs-LED durchgehend weiß. Je nach ausgewähltem Eingang durchläuft eines der nachstehend gezeigten Dialogfenster kontinuierlich den Bildschirm.

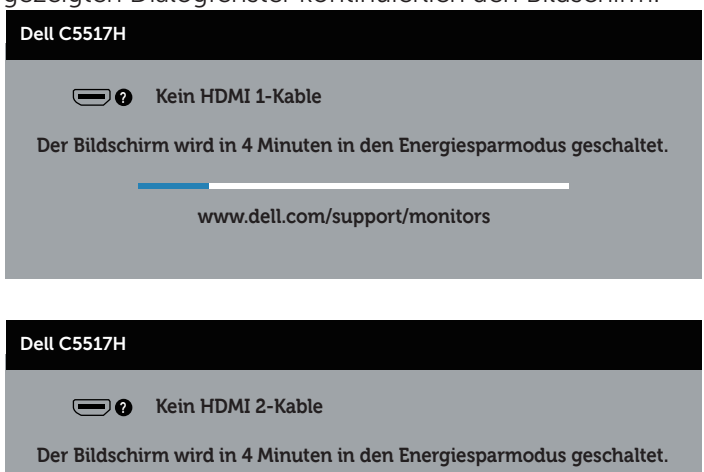

**www.dell.com/support/monitors** 

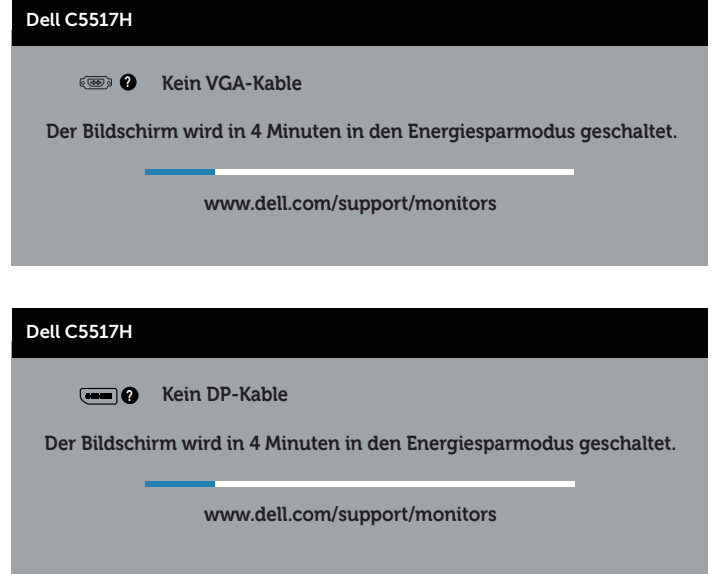

- 4. Dieses Fenster erscheint auch während des normalen Systembetriebs, falls das Videokabel abgezogen wird oder beschädigt ist. Der Monitor ruft nach 4 Minuten den Energiesparmodus auf, wenn er in diesem Zustand belassen wird.
- 5. Schalten Sie Ihren Monitor aus und schließen das Videokabel erneut an; schalten Sie dann Ihren Computer und den Monitor ein.

Falls Ihr Monitorbildschirm nach dem vorherigen Verfahren schwarz bleibt, prüfen Sie Ihren Videocontroller und den Computer, denn Ihr Monitor funktioniert ordnungsgemäß.

# Integrierte Diagnose

Ihr Monitor hat ein integriertes Diagnosewerkzeug, das Ihnen bei der Bestimmung hilft, ob die auftretende Bildschirmstörung an Ihrem Monitor oder an Ihrem Computer und der Grafikkarte liegt.

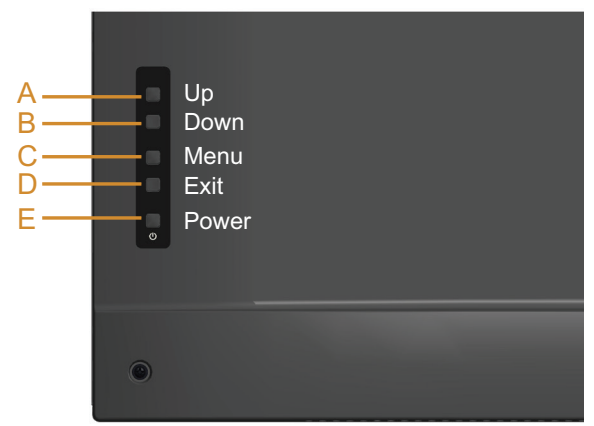

HINWEIS: Sie können die integrierte Diagnose nur durchführen, wenn das Videokabel abgezogen ist und sich der Monitor im Selbsttestmodus befindet.

So führen Sie die integrierte Diagnose durch:

- 1. Stellen Sie sicher, dass der Bildschirm sauber ist (keine Staubpartikel auf der Bildschirmoberfläche).
- 2. Ziehen Sie das/die Videokabel von der Rückseite des Computers oder Monitors ab. Der Monitor ruft den Selbsttestmodus auf.
- 3. Halten Sie die Taste A 5 Sekunden gedrückt. Ein grauer Bildschirm erscheint.
- 4. Untersuchen Sie den Bildschirm sorgfältig auf Abweichungen.
- 5. Drücken Sie erneut Taste A an der Rückabdeckung. Der Bildschirm wird rot.
- 6. Untersuchen Sie den Bildschirm auf Abweichungen.
- 7. Wiederholen Sie die Schritte 5 und 6 und prüfen den Bildschirm bei grüner, blauer, schwarzer, weißer Anzeige.

Der Test ist abgeschlossen, sobald der weiße Bildschirm erscheint. Um den Vorgang zu beenden, drücken Sie erneut Taste A.

Wenn Sie mit dem integrierten Diagnosewerkzeug keine Bildschirmstörung erkennen können, funktioniert der Monitor normal. Prüfen Sie die Grafikkarte und den Computer.

# Allgemeine Probleme

Die folgende Tabelle enthält allgemeine Informationen zu üblichen Monitorproblemen, die auftreten könnten, sowie Korrekturvorschläge.

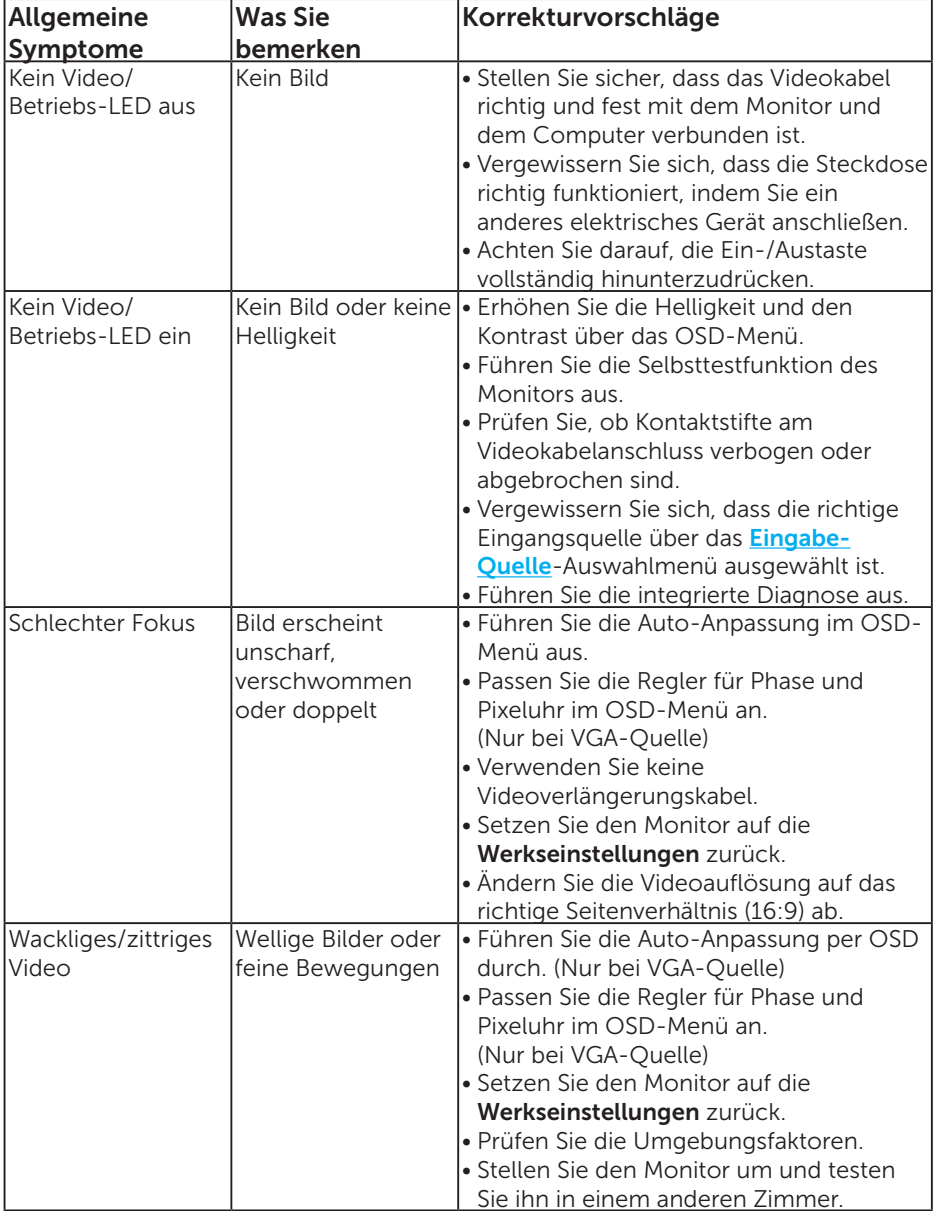

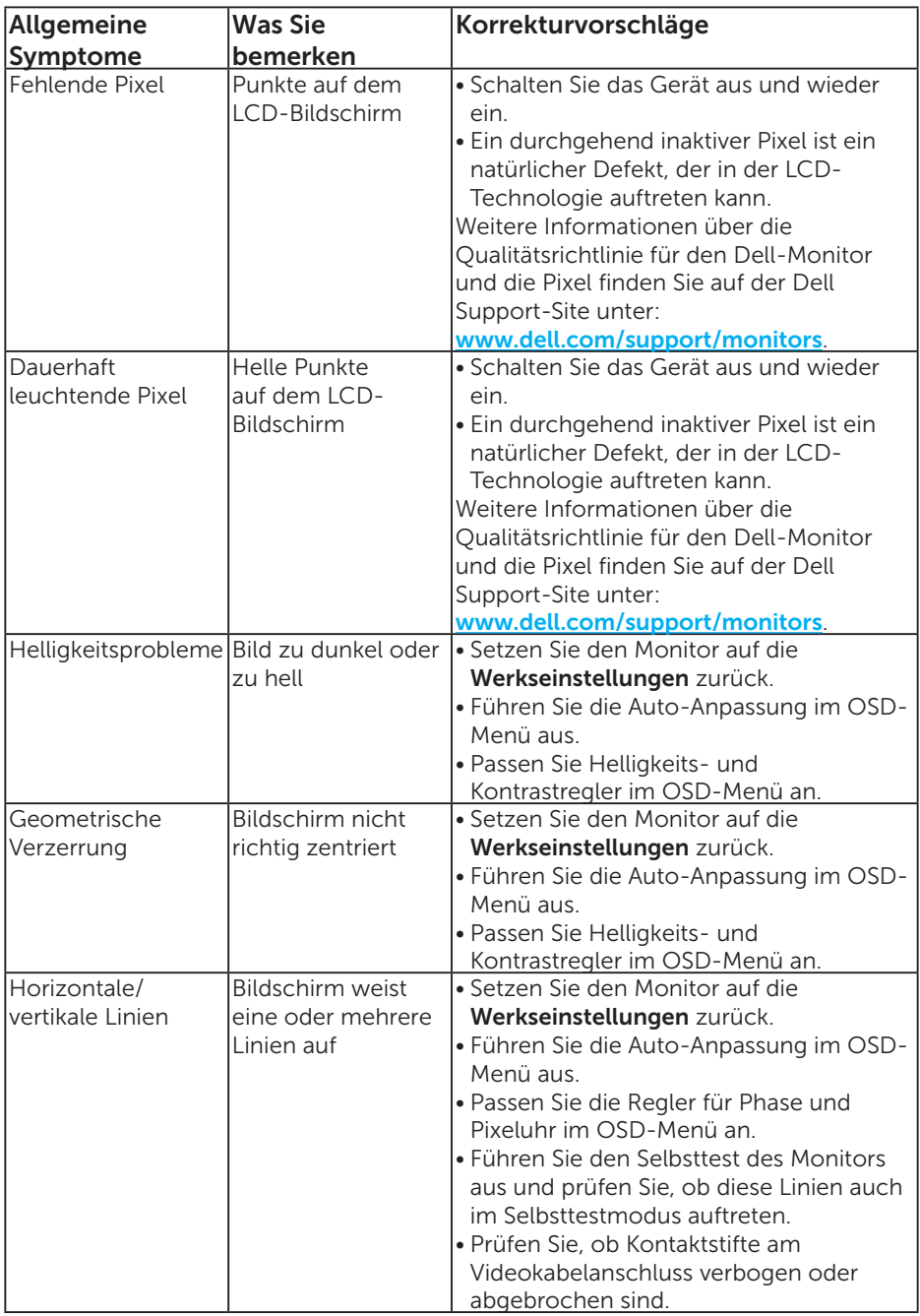

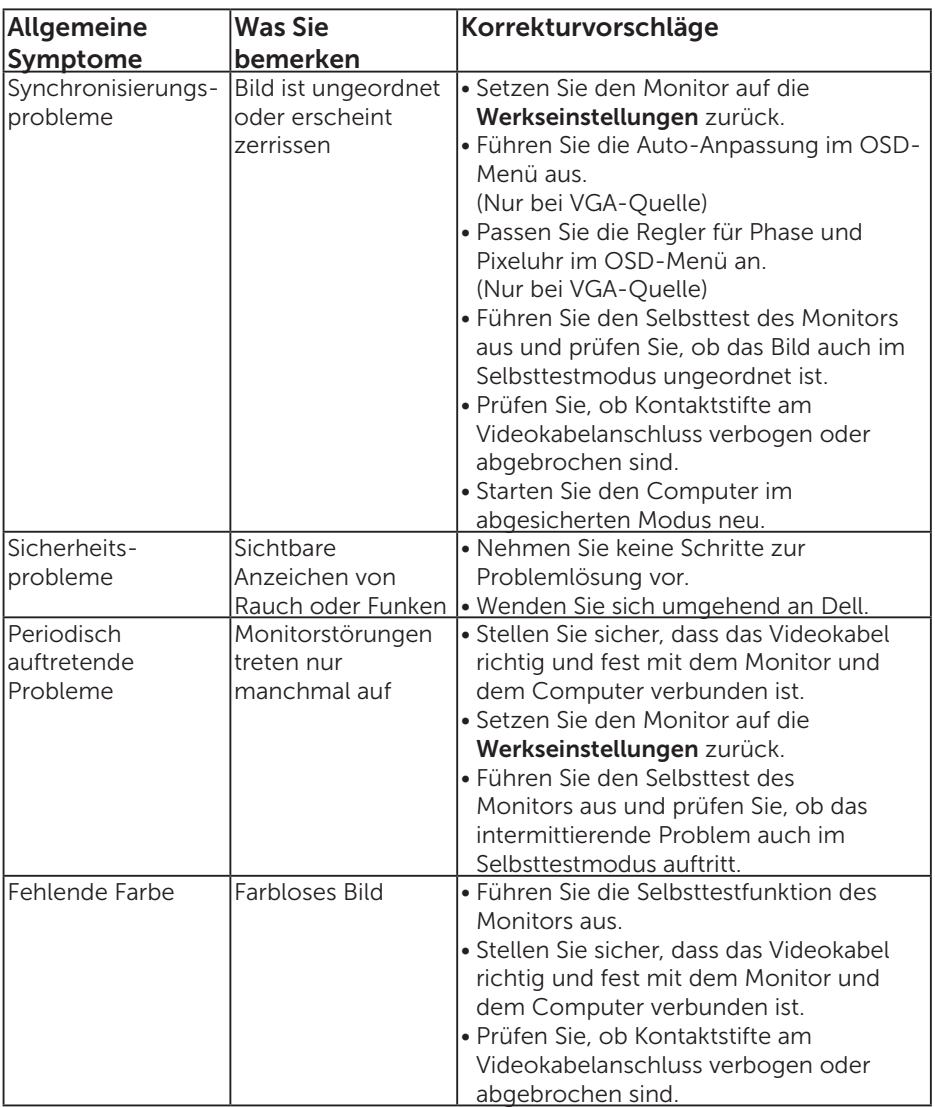

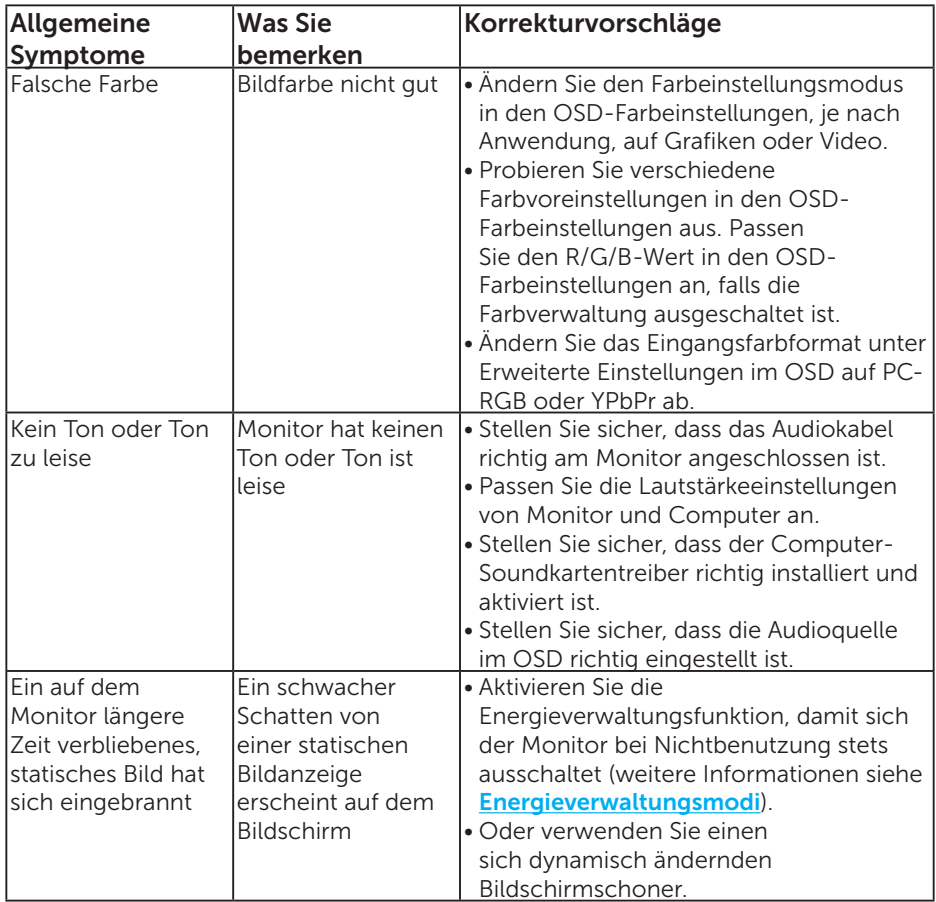

HINWEIS: Bei Verwendung von HDMI- oder DP-Modus sind keine Positionsanpassungen verfügbar.

## Produktspezifische Probleme

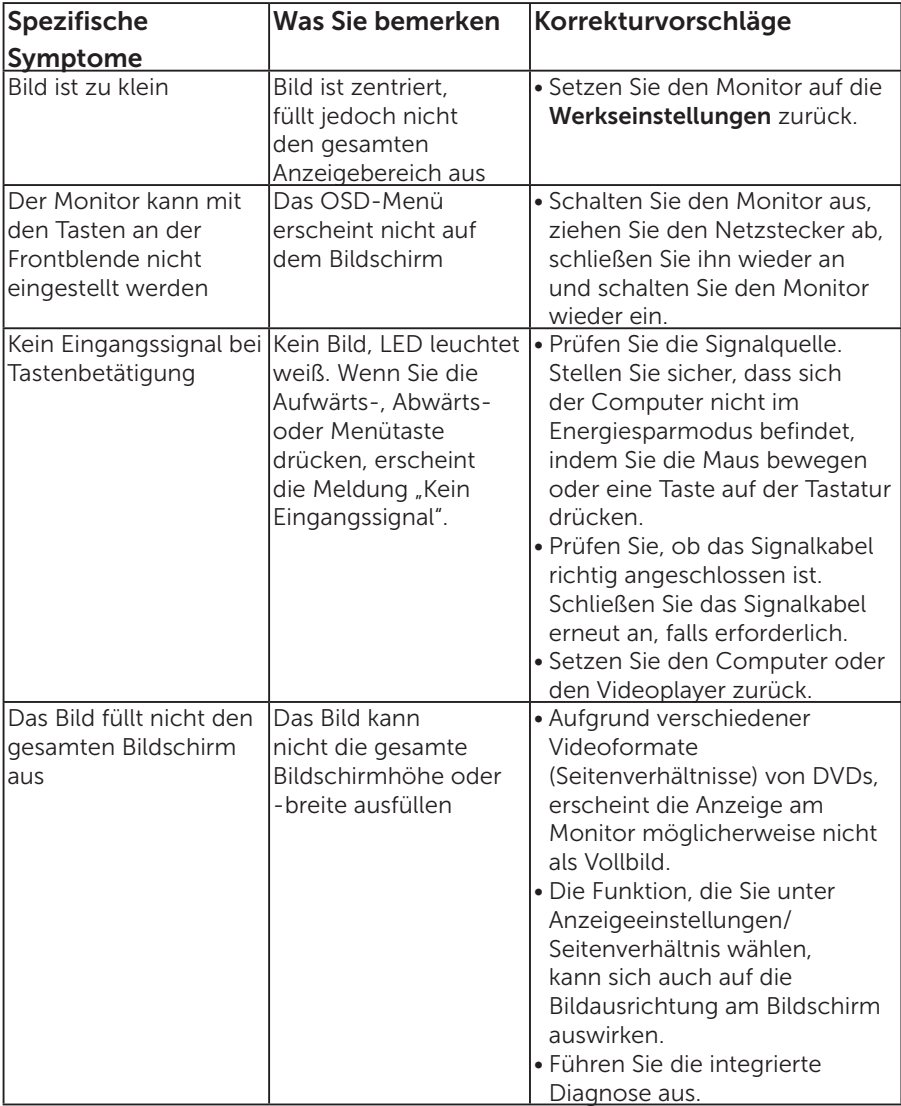

HINWEIS: Bei Wahl des HDMI- oder DP-Modus ist die Auto-Anpassungsfunktion nicht verfügbar.

# Anhang

## WARNUNG: Sicherheitshinweise

<span id="page-56-0"></span> $\sqrt{N}$  WARNUNG: Die Verwendung von Reglern, Einstellungen und Verfahren, die nicht in dieser Dokumentation angegeben sind, kann zu Stromschlägen, elektrischen und/oder mechanischen Gefahren führen.

Informationen zu den Sicherheitshinweisen finden Sie in der *Produktinformationsanleitung*.

# FCC-Hinweis (nur USA) und Informationen zu anderen Richtlinien

FCC-Hinweise und Informationen zu anderen Richtlinien finden Sie auf der Webseite für Richtlinienkonformität unter

[www.dell.com\regulatory\\_compliance](http://www.dell.com\regulatory_compliance).

#### Dieses Gerät mit Teil 15 der FCC-Vorschriften überein. Seine Inbetriebnahme ist vorbehaltlich der folgenden zwei Bedingungen:

- (1) Dieses Gerät darf keine schädlichen Störungen verursachen
- (2) dieses Gerät muss jegliche empfangenen Störungen akzeptieren, inklusive solcher, die zu unerwünschtem Betrieb führen können

# Dell kontaktieren

#### Kunden in den Vereinigten Staaten erreichen uns unter der Telefonnummer 800-WWW-DELL (800-999-3355).

HINWEIS: Falls Sie keine aktive Internetverbindung haben, finden Sie die Kontaktinformationen auf Ihrer Kaufrechnung, dem Lieferschein, Beleg oder im Dell-Produktkatalog.

Dell bietet online und über das Telefon verschiedene Support- und Kundendienstoptionen an. Die Verfügbarkeit kann je nach Land und Produkt variieren, einige Dienste sind in Ihrer Region möglicherweise nicht verfügbar.

So beziehen Sie online den Monitor-Support-Inhalt:

1. Besuchen Sie [www.dell.com/support/monitors](http://www.dell.com/support)

So kontaktieren Sie Dell bei Fragen zum Kauf, zum technischen Support oder zum Kundendienst:

- 1. Besuchen Sie [www.dell.com/support](http://www.dell.com/support).
- 2. Wählen Sie Ihr Land bzw. Ihre Region aus dem Dropdown-Menü Land/Region wählen oben links auf der Seite aus.
- 3. Klicken Sie oben links auf der Seite auf Kontakt.
- 4. Wählen Sie den je nach Ihrem Bedarf den geeigneten Kundendienst- oder Support-Link.
- 5. Wählen Sie die Methode zur Kontaktaufnahme mit Dell, die für Sie bequem ist.

# Ihren Monitor einrichten

# Einstellung der Anzeigeauflösung auf 1920 x 1080 (Maximum)

Stellen Sie die Anzeigeauflösung zur Erzielung optimaler Anzeigeleistung beim Einsatz von Microsoft Windows-Betriebssystemen anhand folgender Schritte auf 1920 x 1080 Pixel ein:

### Unter Windows 7, Windows 8/Windows 8.1:

- 1. Nur für Windows 8/Windows 8.1: Wählen Sie die Desktop-Kachel, um zum klassischen Desktop zu schalten.
- 2. Rechtsklicken Sie auf den Desktop und klicken Sie auf Bildschirmauflösung.
- 3. Klicken Sie auf die Auswahlliste der Bildschirmauflösung; wählen Sie 1920 x 1080.
- 4. Klicken Sie auf OK.

#### Unter Windows 10:

- 1. Rechtsklicken Sie auf den Desktop und klicken Sie auf Anzeigeeinstellungen.
- 2. Klicken Sie auf Erweiterte Anzeigeeinstellungen.
- 3. Klicken Sie auf die Auswahlliste der Auflösung; wählen Sie 1920 x 1080.
- 4. Klicken Sie auf Übernehmen.

Falls 1920 x 1080 nicht zur Auswahl steht, müssen Sie möglicherweise Ihre Grafikkartentreiber aktualisieren. Bitte wählen Sie nachstehend das Szenario, das am besten das von Ihnen verwendeten Computersystem beschreibt

- 1:[Wenn Sie einen Desktop-PC oder einen tragbaren Computer von Dell](#page-58-0)  [mit Internetzugang haben](#page-58-0)
- 2:[Falls Sie einen Desktop-PC, portablen Computer oder eine Grafikkarte](#page-58-1)  [haben, der/die nicht von Dell stammt](#page-58-1)

## <span id="page-58-0"></span>Wenn Sie einen Desktop-PC oder einen tragbaren Computer von Dell mit Internetzugang haben

- 1. Rufen Sie <http://www.dell.com/support> auf, geben Sie ihr Service-Tag ein und laden den neuesten Treiber für Ihre Grafikkarte herunter.
- 2. Versuchen Sie nach Installation der Treiber für Ihre Grafikkarte erneut, die Auflösung auf 1920 x 1080 einzustellen.

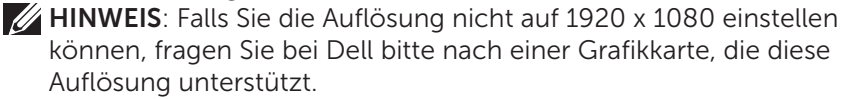

# <span id="page-58-1"></span>Falls Sie einen Desktop-PC, portablen Computer oder eine Grafikkarte haben, der/die nicht von Dell stammt

## Unter Windows 7, Windows 8/Windows 8.1:

- 1. Nur für Windows 8/Windows 8.1: Wählen Sie die Desktop-Kachel, um zum klassischen Desktop zu schalten.
- 2. Rechtsklicken Sie auf den Desktop und klicken Sie auf Anpassen.
- 3. Klicken Sie auf Anzeigeeinstellungen ändern.
- 4. Klicken Sie auf Erweiterte Einstellungen.
- 5. Ermitteln Sie den Hersteller Ihres Grafikcontrollers über die Beschreibung oben im Fenster (z. B. NVIDIA, ATI, Intel etc.).
- 6. Aktualisierte Treiber finden Sie auf der Webseite des Grafikkartenherstellers (zum Beispiel <http://www.ATI.com> oder <http://www.NVIDIA.com>).
- 7. Versuchen Sie nach Installation der Treiber für Ihre Grafikkarte erneut, die Auflösung auf 1920 x 1080 einzustellen.

### Unter Windows 10:

- 1. Rechtsklicken Sie auf den Desktop und klicken Sie auf Anzeigeeinstellungen.
- 2. Klicken Sie auf Erweiterte Anzeigeeinstellungen.
- 3. Klicken Sie auf Anzeigeadaptereinstellungen.
- 4. Ermitteln Sie den Hersteller Ihres Grafikcontrollers über die Beschreibung oben im Fenster (z. B. NVIDIA, ATI, Intel etc.).
- 5. Aktualisierte Treiber finden Sie auf der Webseite des Grafikkartenherstellers (zum Beispiel http://www.ATI.com oder http://www.NVIDIA.com).
- 6. Versuchen Sie nach Installation der Treiber für Ihre Grafikkarte erneut, die Auflösung auf 1920 x 1080 einzustellen.

HINWEIS: Falls Sie die Auflösung nicht auf 1920 x 1080 einstellen können, wenden Sie sich bitte an den Hersteller Ihres Computers oder denken Sie über den Kauf einer Grafikkarte nach, die eine Videoauflösung von 1920 x 1080 unterstützt.

## Einrichtung von zwei Monitoren unter Windows 7, Windows 8/ Windows 8.1 oder Windows 10

## Unter Windows 7

Verbinden Sie die externen Monitore über ein Videokabel (VGA, HDMI, DP etc.) mit Ihrem Notebook oder Desktop-PC und wählen Sie eine der folgenden Einrichtungsmethoden.

### Methode 1: Mit der Tastenkombination "Win+P"

- 1. Drücken Sie die Windows-Logotaste + P auf Ihrer Tastatur.
- 2. Halten Sie die Windows-Logotaste gedrückt und drücken Sie P, um zwischen den Anzeigen hin und her zu schalten.

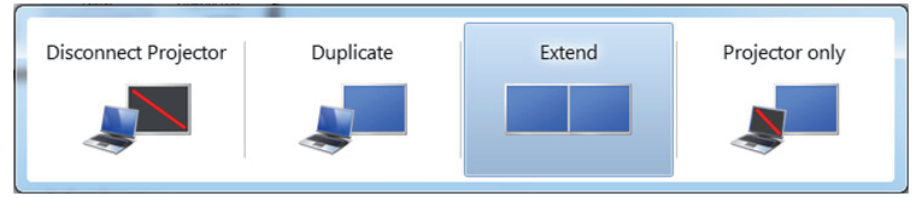

Methode 2: Mit dem "Screen Resolution (Bildschirmauflösung)"-Menü

1. Rechtsklicken Sie auf den Desktop und klicken Sie auf Screen Resolution (Bildschirmauflösung).

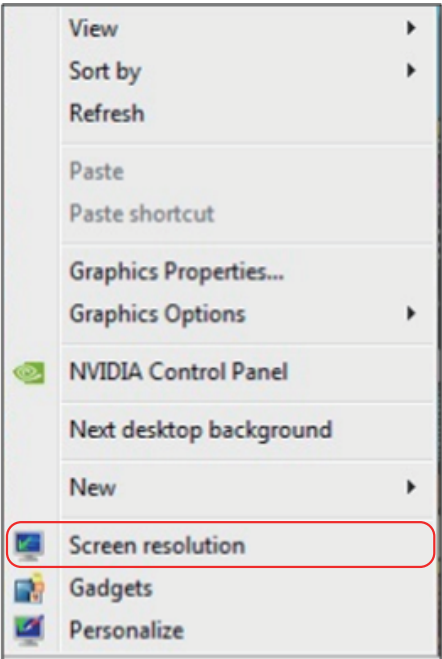

- 2. Klicken Sie auf Multiple displays (Mehrere Anzeigen), um eine Anzeige auszuwählen. Wenn Sie den zusätzlichen Monitor nicht in der Liste sehen, klicken Sie auf Detect (Erkennen).
	- • Möglicherweise müssen Sie Ihr System neu starten und die Schritte 1 bis 3 wiederholen, wenn das System keinen weiteren Monitor erkennt.

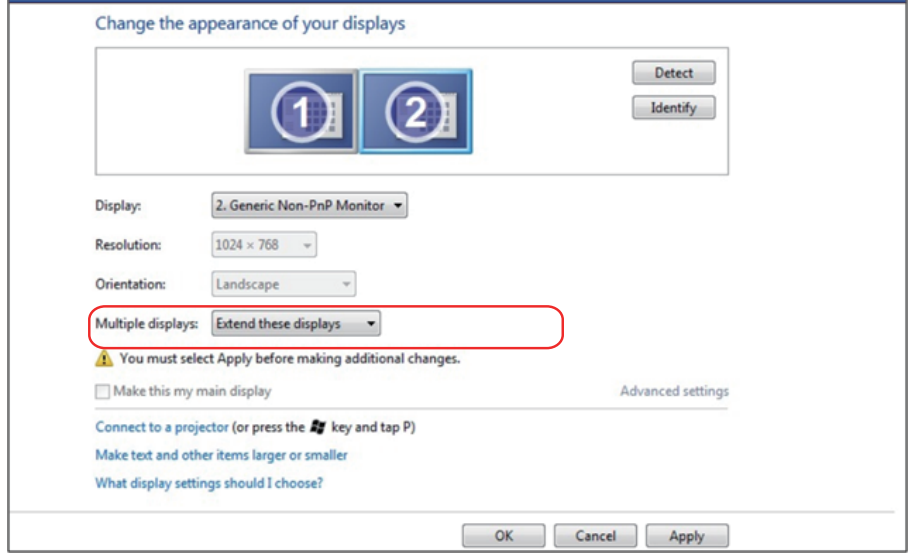

### Unter Windows 8/Windows 8.1

Verbinden Sie die externen Monitore über ein Videokabel (VGA, HDMI, DP etc.) mit Ihrem Notebook oder Desktop-PC und wählen Sie eine der folgenden Einrichtungsmethoden.

#### Methode 1: Mit der Tastenkombination "Win+P"

- 1. Drücken Sie die Windows-Logotaste + P auf Ihrer Tastatur.
- 2. Halten Sie die Windows-Logotaste gedrückt und drücken Sie P, um zwischen den Anzeigen hin und her zu schalten.

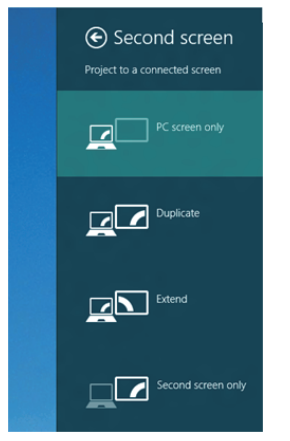

Methode 2: Mit dem "Screen Resolution (Bildschirmauflösung)"-Menü

1. Wählen Sie im Start-Bildschirm die Desktop-Kachel, um zum klassischen Windows-Desktop umzuschalten.

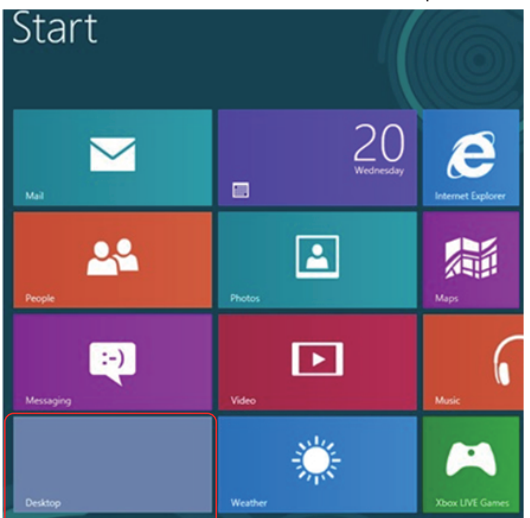

2. Rechtsklicken Sie auf den Desktop und klicken Sie auf Screen Resolution (Bildschirmauflösung).

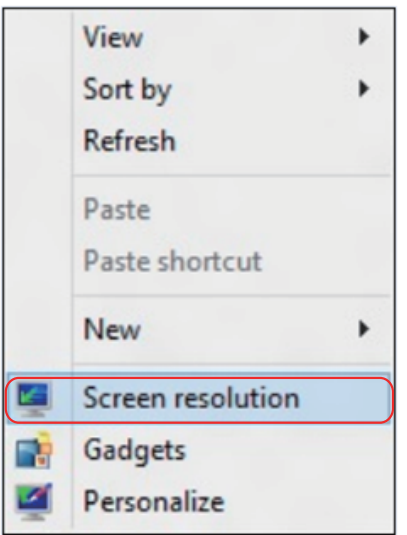

- 3. Klicken Sie auf Multiple displays (Mehrere Anzeigen), um eine Anzeige auszuwählen. Wenn Sie den zusätzlichen Monitor nicht in der Liste sehen, klicken Sie auf Detect (Erkennen).
	- Möglicherweise müssen Sie Ihr System neu starten und die Schritte 1 bis 3 wiederholen, wenn das System keinen weiteren Monitor erkennt.

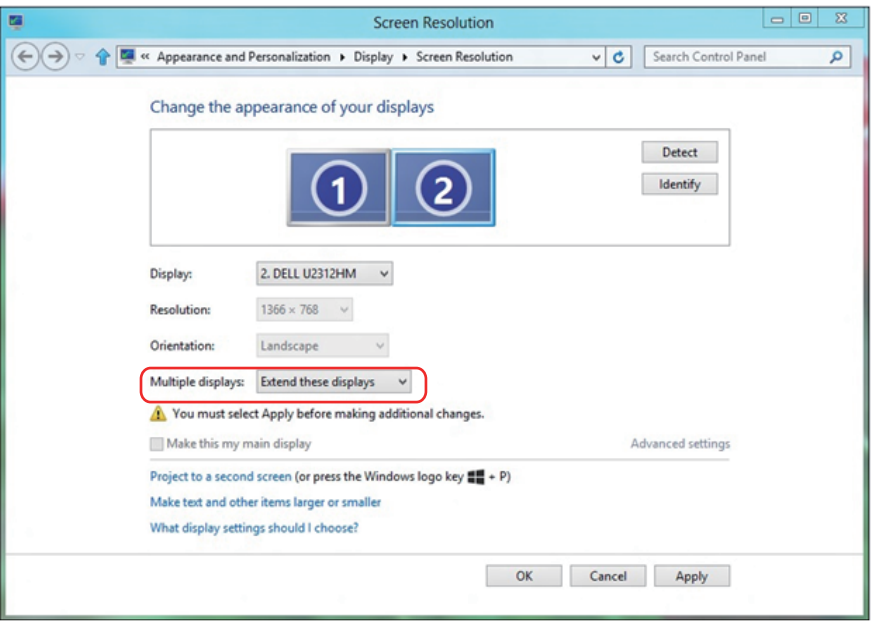

#### Einrichtung von Anzeigestilen bei mehreren Monitoren unter Windows 7 oder Windows 8/Windows 8.1

Nach Einrichtung der externen Monitore können Sie den gewünschten Anzeigestil im Multiple displays (Mehrere Anzeigen)-Menü auswählen: Duplizieren, Erweitern, Desktop anzeigen auf.

• Duplicate these displays (Diese Anzeigen duplizieren): Dupliziert den gleichen Bildschirm auf zwei Monitoren mit der gleichen Auflösung, die auf Basis des Monitors mit der niedrigeren Auflösung gewählt wurde.

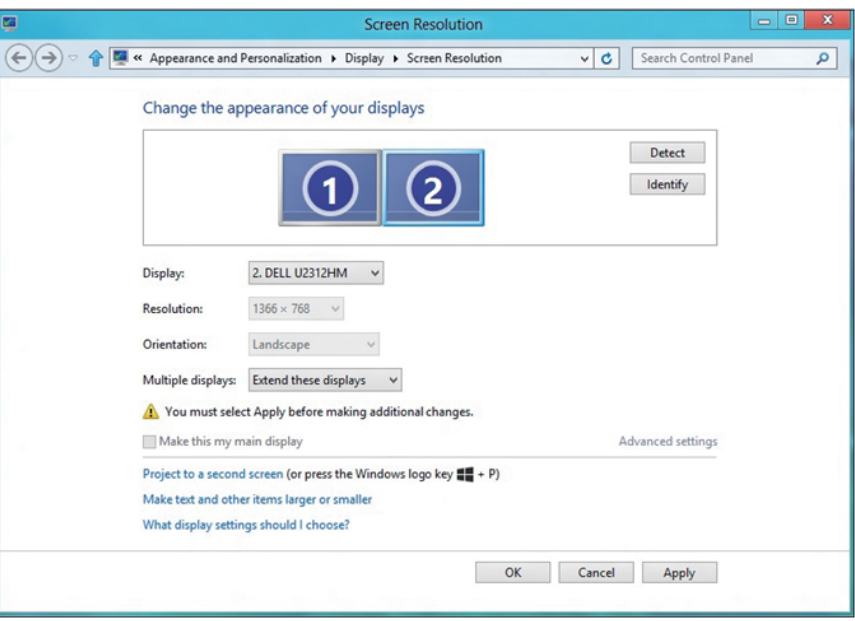

#### Unter Windows 8/Windows 8.1

• Show desktop only on (Desktop nur anzeigen auf): Zeigt den Status eines bestimmten Monitors an. Diese Option wird üblicherweise dann gewählt, wenn der Laptop als PC verwendet wird, damit der Benutzer einen großen externen Monitor nutzen kann. Die meisten derzeitigen Laptops unterstützen grundlegende Auflösungen. Wie in der obigen Abbildung ersichtlich, beträgt die Auflösung des Laptop-Monitors nur 1280 x 800, aber nach Anschluss eines externen 27-Zoll-LCD-Monitors können Benutzer ihren Sichtkomfort sofort auf 1920 x 1080 Full HD-Qualität verbessern.

#### Unter Windows 7

Change the annearance of your displays

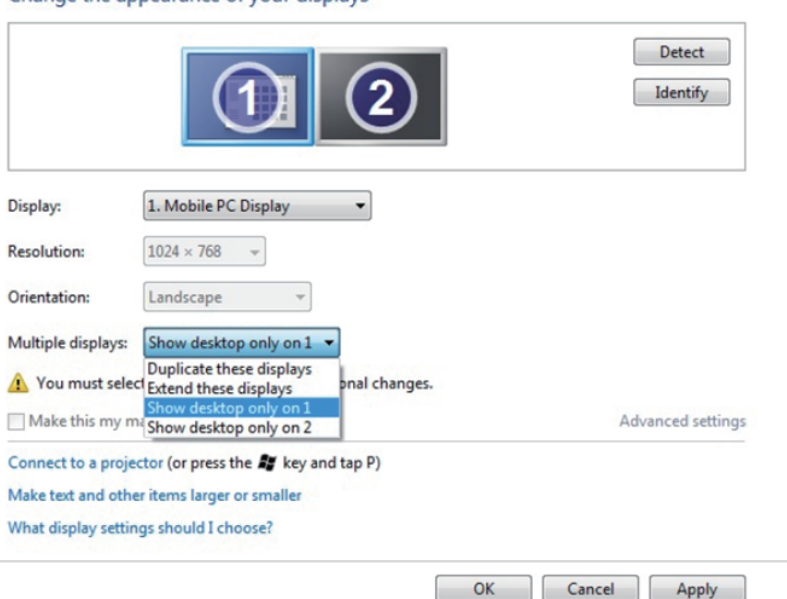

#### Change the appearance of your displays

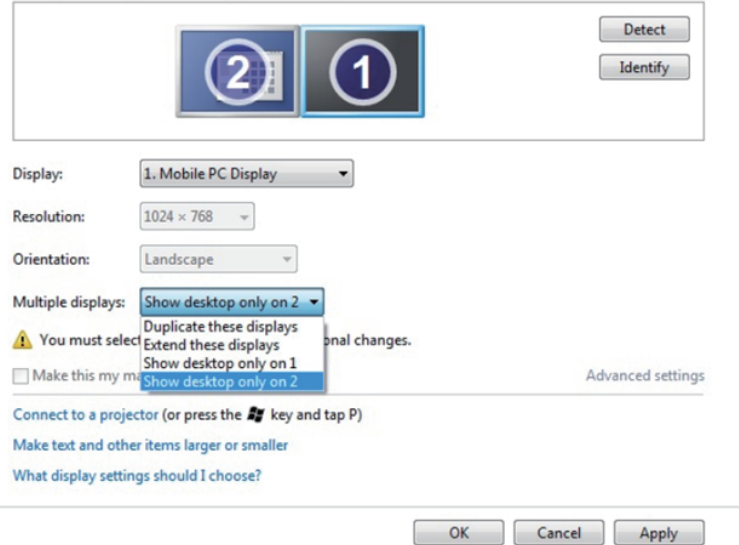

### Unter Windows 8/Windows 8.1

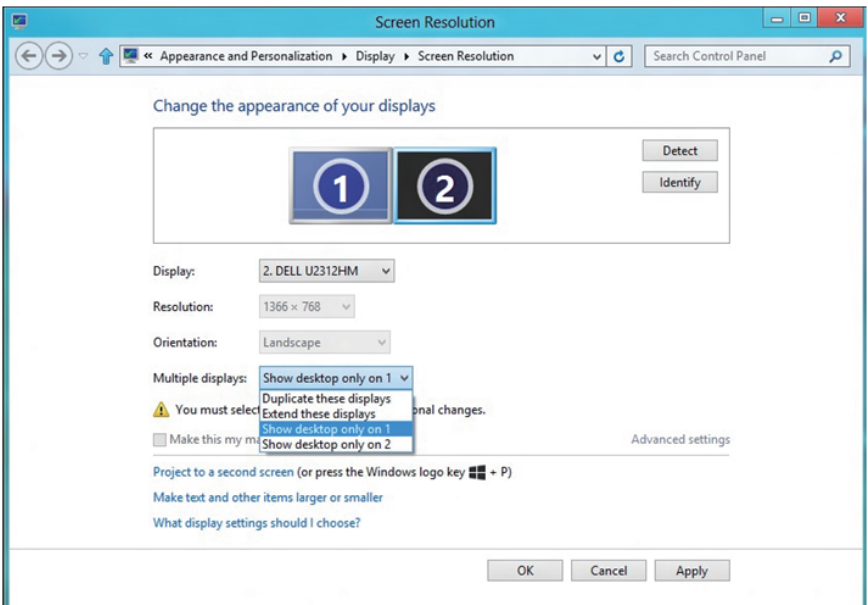

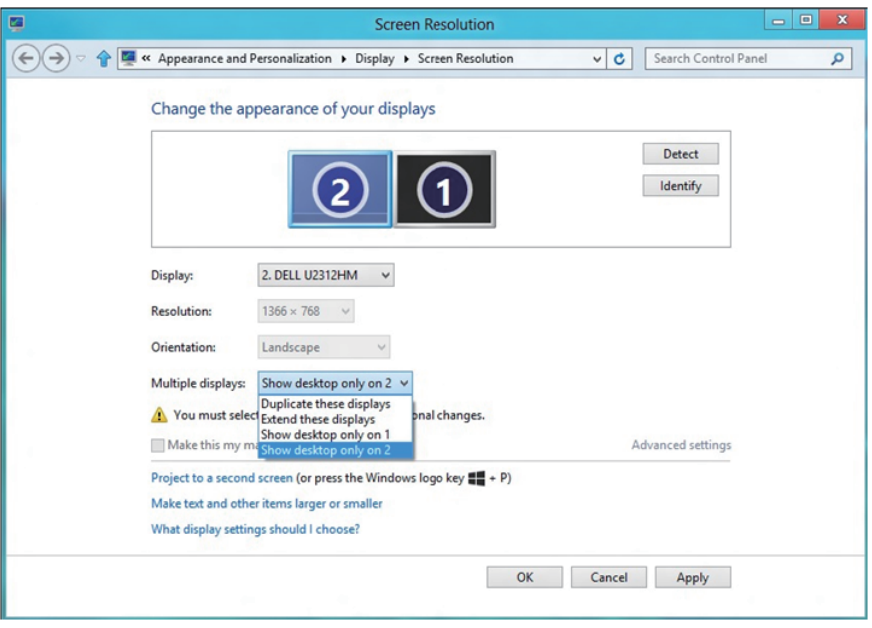

#### Unter Windows 10

Verbinden Sie die externen Monitore über ein Videokabel (VGA, DVI, DP, HDMI usw.) mit Ihrem Laptop oder Desktop-PC und wählen Sie eine der folgenden Einrichtungsmethoden.

#### Methode 1: Mit der Tastenkombination "Win+P"

- 1. Drücken Sie die Windows-Logotaste + P auf Ihrer Tastatur.  $\left| \frac{1}{n} \right| + \left| \frac{1}{n} \right|$
- 2. Halten Sie die Windows-Logotaste gedrückt und drücken Sie P, um zwischen den Anzeigen hin und her zu schalten.

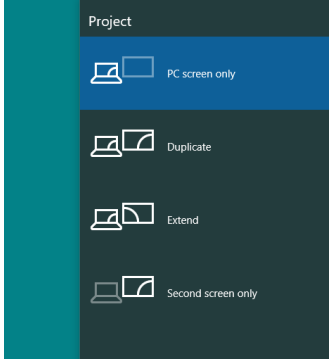

Methode 2: Mit dem "Screen Resolution (Bildschirmauflösung)"-Menü

1. Rechtsklicken Sie auf den Desktop und klicken Sie auf Display Settings (Anzeigeeinstellungen).

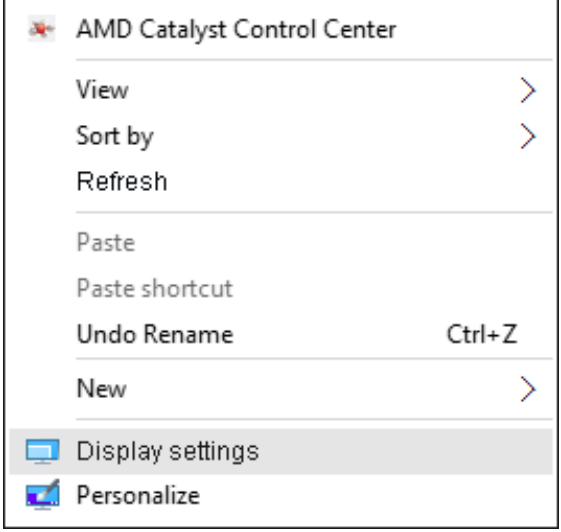

- 2. Klicken Sie auf Customize your display (Anzeige anpassen), um eine Anzeigeauswahl auszuwählen. Wenn Sie den zusätzlichen Monitor nicht in der Liste sehen, klicken Sie auf Detect (Erkennen).
	- • Möglicherweise müssen Sie Ihr System neu starten und die Schritte 1 bis 2 wiederholen, wenn das System keinen weiteren Monitor erkennt.

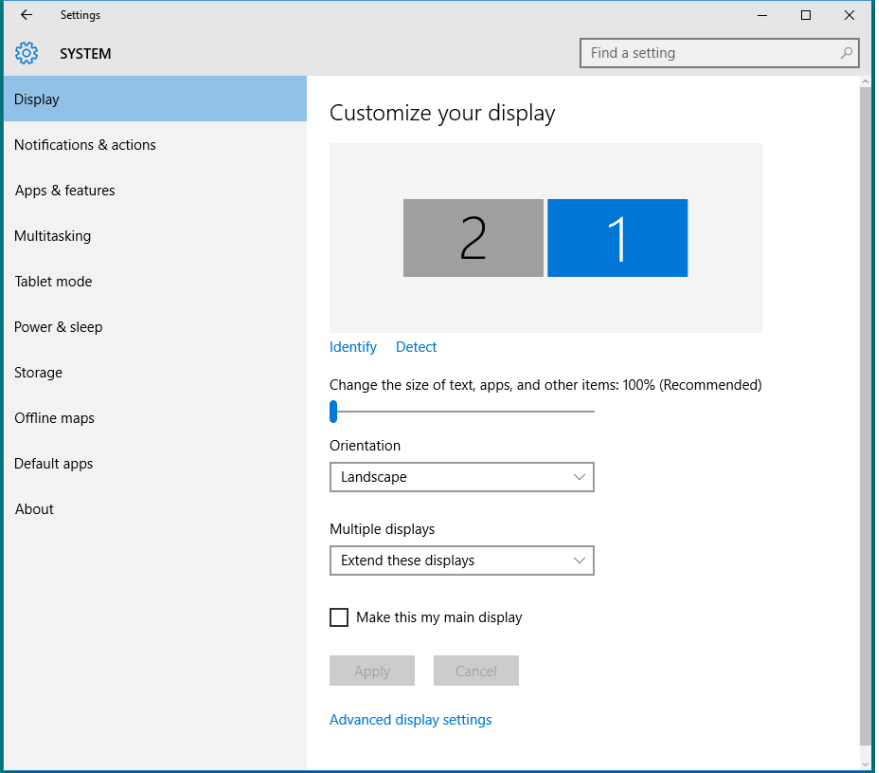

#### Einrichtung der Anzeigestile bei mehreren Monitoren unter Windows 10

Nach Einrichtung der externen Monitore können Sie den gewünschten Anzeigestil im Multiple displays (Mehrere Anzeigen)-Menü auswählen: Duplizieren, Erweitern, Desktop anzeigen auf, Trennen.

• Duplicate these displays (Diese Anzeigen duplizieren): Dupliziert den gleichen Bildschirm auf zwei Monitoren mit der gleichen Auflösung, die auf Basis des Monitors mit der niedrigeren Auflösung gewählt wurde.

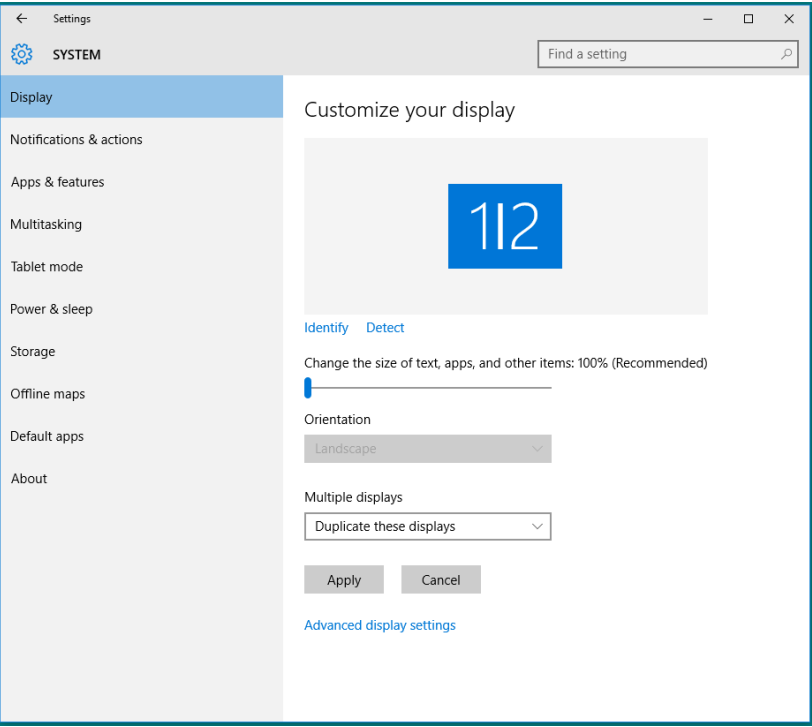

• Extend these displays (Diese Anzeigen erweitern): Diese Option wird empfohlen, wenn ein externer Monitor mit einem Laptop verbunden ist, wobei jeder Monitor einen anderen Bildschirm für bessere Benutzerfreundlichkeit auf unabhängige Weise anzeigen kann. Die relative Position der Bildschirme kann hier eingestellt werden, z. B. Monitor 1 links neben Monitor 2 oder umgekehrt. Dies hängt von der tatsächlichen Position des LCD-Monitors in Bezug zum Laptop ab. Die horizontale Linie auf beiden Monitoren kann auf den Laptop oder den externen Monitor beruhen. Dies sind alles einstellbare Optionen und alles, was ein Benutzer noch tun muss, ist den Monitor des Hauptbildschirms zum erweiterten Monitor zu ziehen.

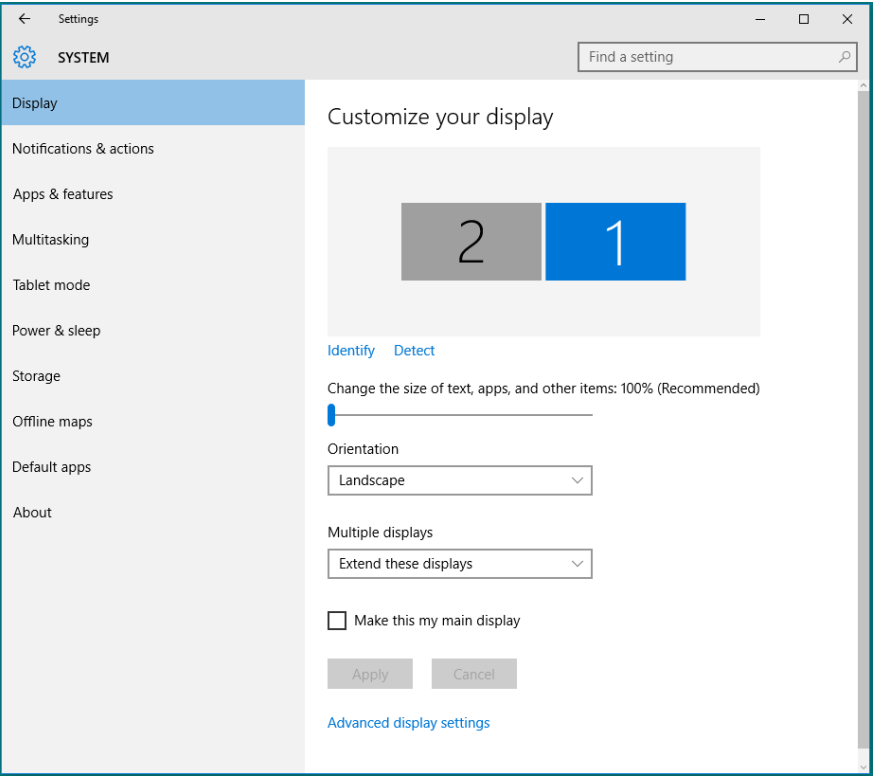
• Show only on... (Nur anzeigen auf...): Zeigt den Status eines bestimmten Monitors an. Diese Option wird üblicherweise dann gewählt, wenn der Laptop als PC verwendet wird, damit der Benutzer einen großen externen Monitor nutzen kann. Die meisten derzeitigen Laptops unterstützen grundlegende Auflösungen. Wie in der nachstehenden Abbildung ersichtlich, beträgt die Auflösung des Laptop-Monitors nur 1280 x 800, aber nach Anschluss eines externen 27-Zoll-LCD-Monitors können Benutzer ihren Sichtkomfort sofort auf 1920 x 1080 Full HD-Qualität verbessern.

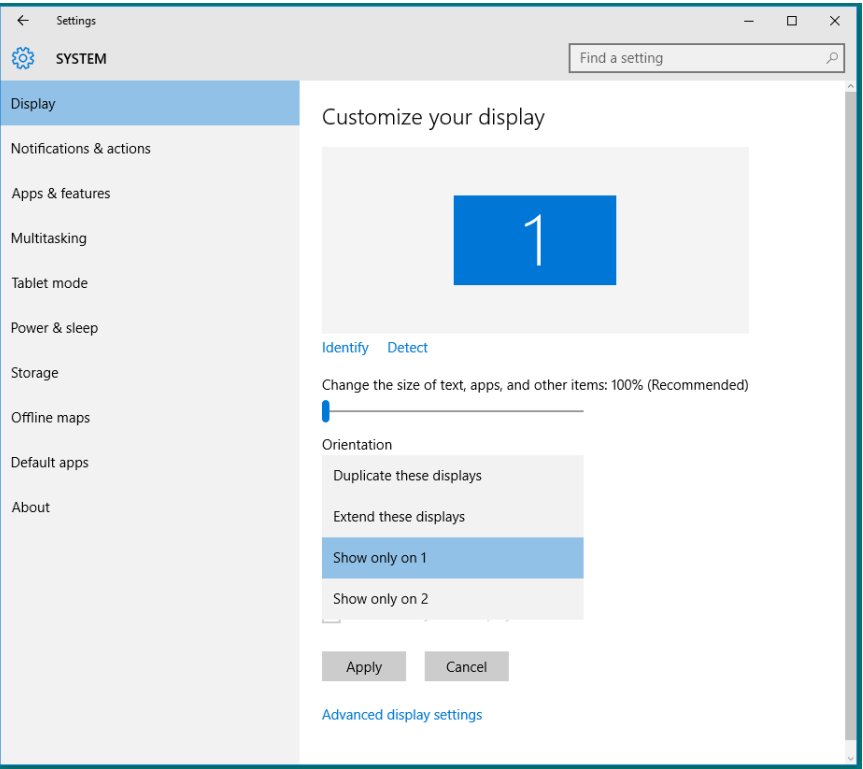

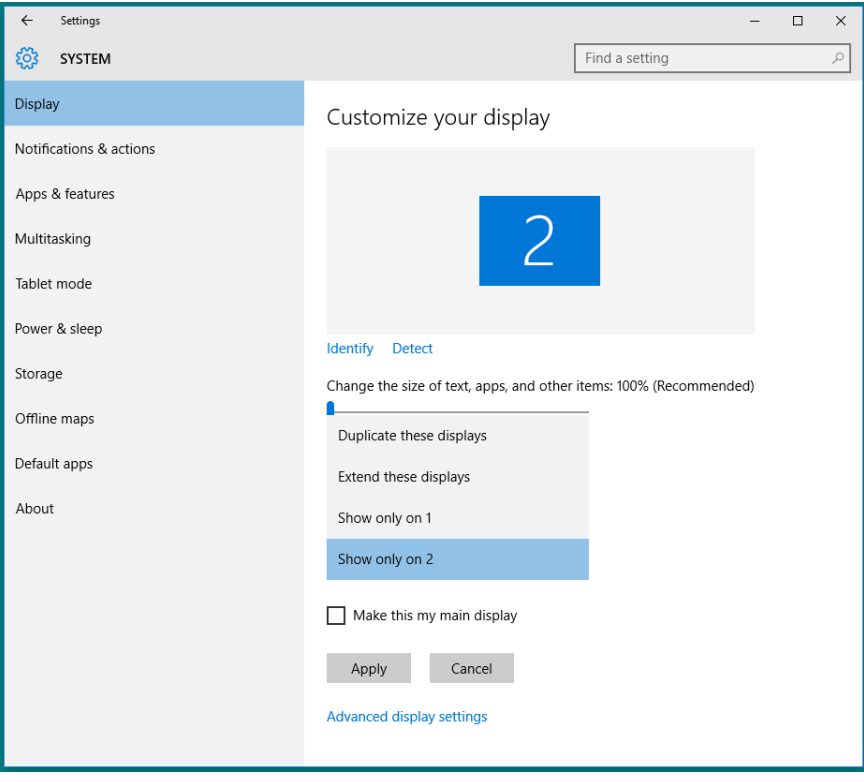